Lenovo.

# **ThinkVision**

ThinkVision T24i-10 Посібник користувача Тип машини: 61CE

# **Номери продуктів**

61CE-M\*R2-WW

**Перша редакція (серпень 2018 р.)**

**© Copyright Lenovo 2018.**

Продукти, дані, ПЗ для комп'ютера, та послуги LENOVO було розроблено виключно за приватні кошти. Їх продають **державним органам як комерційні продукти, згідно з описом у Зведенні нормативних актів федеральних органів виконавчої влади США 48 C.F.R. 2.101 з обмеженими правами на використання,** , **відтворення та розголошення інформації.**

**ЗАЯВА ПРО ОБМЕЖЕННЯ ПРАВ: Якщо продукти**, **дані**, **ПЗ для комп'ютера**, **або послуги надано відповідно до контракту з Управлінням служб загального призначення (GSA)**, **то на використання**, **відтворення**, **або розголошення інформації розповсюджуються обмеження, передбачені у контракті № GS-35F-05925.**

# зміст

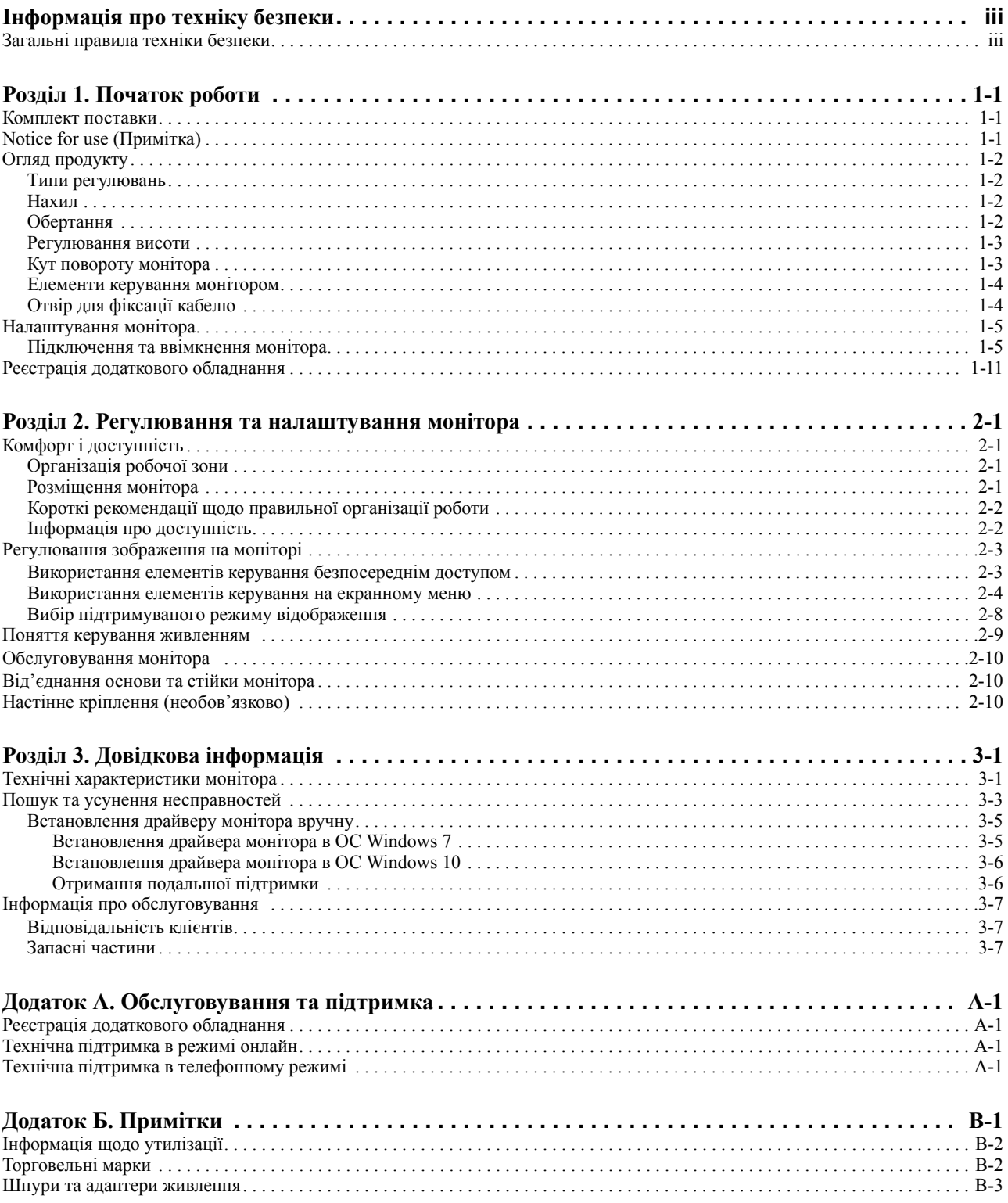

## <span id="page-3-0"></span>**Інформація про техніку безпеки**

## <span id="page-3-1"></span>**Загальні правила техніки безпеки**

Див. поради щодо безпечного використання комп'ютера за посиланням: http://www.lenovo.com/safety

#### Before installing this product, read the Safety Information.

Avant d'installer ce produit, lisez les consignes de sécurité.

Vor der Installation dieses Produkts die Sicherheitshinweise lesen.

Πριν εγκαταστήσετε το προϊόν αυτό, διαβάστε τις πληροφορίες ασφάλειας (safety information).

לפני שתתקינו מוצר זה, קראו את הוראות הבטיחות.

A termék telepítése előtt olvassa el a Biztonsági előírásokat!

Prima di installare questo prodotto, leggere le Informazioni sulla Sicurezza

Antes de instalar este produto, leia as Informações de Segurança.

Läs säkerhetsinformationen innan du installerar den här produkten.

Prije instalacije ovog produkta obavezno pročitajte Sigurnosne Upute.

Les sikkerhetsinformasjonen (Safety Information) før du installerer dette produktet.

Przed zainstalowaniem tego produktu, należy zapoznać się z ksiązką "Informacje dotyczące bezpieczeństwa" (Safety Information).

Пред да се инсталира овој продукт, прочитајте информацијата за безбедност.

Pred inštaláciou tohto zariadenia si peèítaje Bezpeènostné predpisy.

Pred namestitvijo tega proizvoda preberite Varnostne informacije.

Ennen kuin asennat t m n tuotteen, lue turvaohjeet kohdasta Safety Information

Před instalací tohoto produktusi pročtěte Bezpečnostní informace.

在安装本产品之前, 请仔细阅读 Safety Information (安全信息)。

安裝本產品之前,請先閱讀「安全資訊」。

#### دات السلامة مج، يجب قراءة

Læs sikkerhedsforskrifterne, før du installerer dette produkt.

製品の設置の前に、安全情報をお読みください。

본 제품을 설치하기 전에 안전 정보를 읽으십시오.

Antes de instalar este producto lea la información de seguridad.

Antes de instalar este produto, leia as Informações de Segurança.

Перед установкой продукта прочтите инструкции по технике безопасности.

Lees voordat u dit product installeert eerst de veiligheidsvoorschriften.

## <span id="page-4-0"></span>**Розділ 1. Початок роботи**

Цей посібник користувача містить детальну інформацію про монітор із пласким екраном. Щоб швидко ознайомитися, див. плакат зі встановлення, що входив у комплект з монітором.

#### <span id="page-4-1"></span>**Комплект поставки**

Упаковка продукту повинна містити наведені нижче пункти:

- *• монітор із пласким екраном*
- *• листівка з інформацією*
- *• стійка*
- *• основа*
- *• VGA*
- *• HDMI-кабель (необов'язково)*
- *• DP-кабель*
- *• кабель USB 3.0*
- *• Кабель живлення*

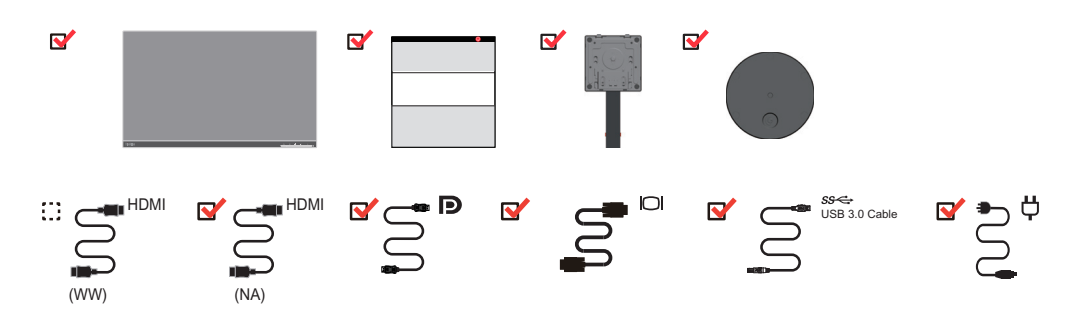

## <span id="page-4-2"></span>**Notice for use (Примітка)**

Щоб налаштувати монітор, див. малюнки нижче.

**Примітка.** Не торкайтеся області екрану монітора. Область екрану скляна, тому необережне поводження з нею або застосування надмірної сили можуть призвести до її пошкодження.

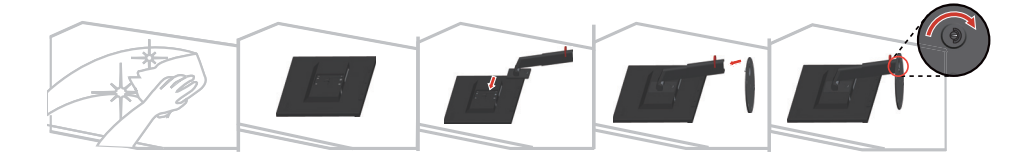

1. Обережно покладіть монітор на рівну поверхню.

2. Розмістіть стійку та основу до монітора.

**Примітка**: Щоб під'єднати кріплення стандарту VESA, див. «Настінне [кріплення](#page-24-3) ([необов](#page-24-3)'язково)» на стор. 2-10.

# <span id="page-5-0"></span>**Огляд продукту**

У цьому розділі наведено інформацію щодо регулювання положення монітора, налаштування елементів керування користувача, та використання отвору для фіксації кабелю.

#### <span id="page-5-1"></span>**Типи регулювань**

## <span id="page-5-2"></span>**Нахил**

Див. малюнок нижче з прикладом амплітуди нахилу.

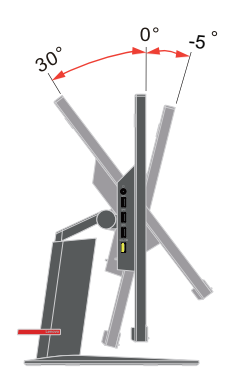

## <span id="page-5-3"></span>**Обертання**

За допомогою вбудованої опори можна нахиляти й обертати монітор для досягнення найзручнішого кута огляду.

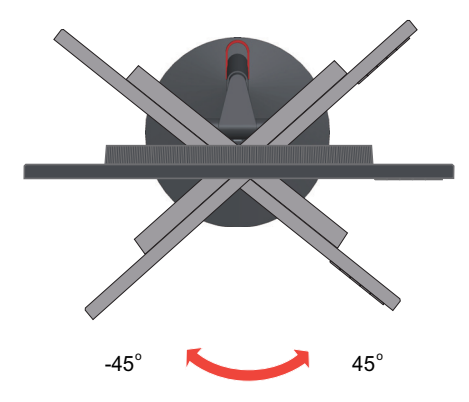

## <span id="page-6-0"></span>**Регулювання висоти**

Щоб відрегулювати висоту, потрібно притиснути монітор вниз або потягнути вгору.

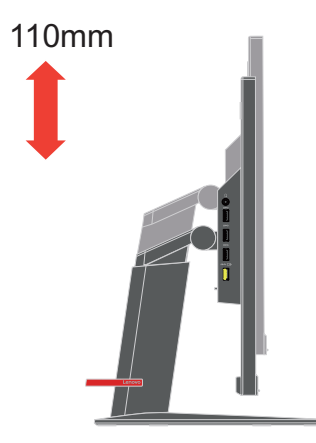

## <span id="page-6-1"></span>**Кут повороту монітора**

- Відрегулюйте положення екрану перед тим, як повертати екран монітора (переконайтеся, що екран монітора піднято до найвищої точки, а нахил назад під кутом  $30^\circ$ .)

- поверніть за годинниковою стрілкою монітор під кут 90°.

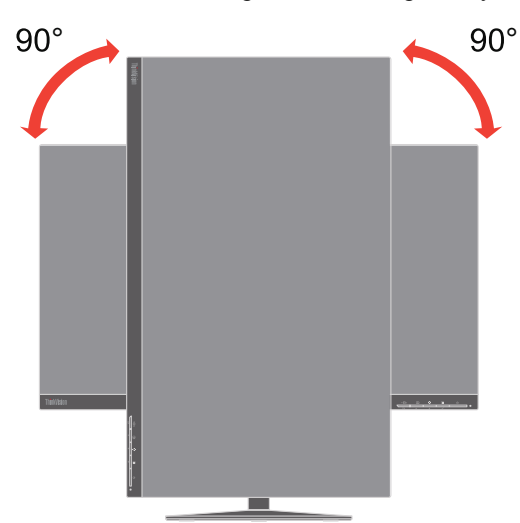

## <span id="page-7-0"></span>**Елементи керування монітором**

Ваш монітор має кнопки керування спереду, які використовуються для регулювання екрана.

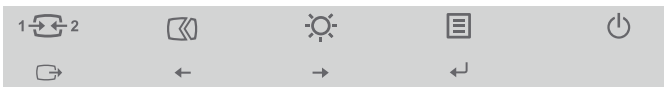

Інформацію щодо використання цих керування, див. «[Регулювання](#page-17-2) зображення на [моніторі](#page-17-2)» на стор. 2-3.

# <span id="page-7-1"></span>**Отвір для фіксації кабелю**

Монітор оснащено отвором для фіксації кабелю, що знаходиться на задній панелі монітора (у низькому положенні).

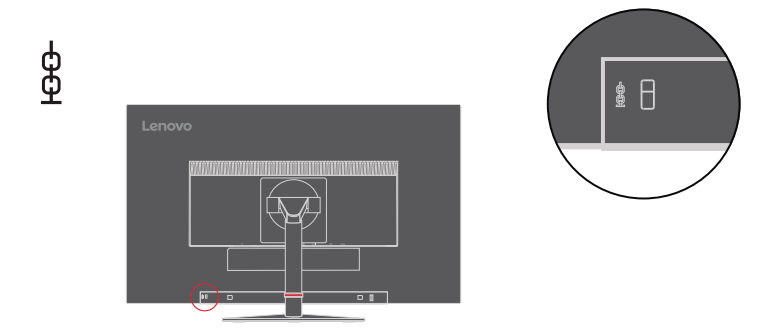

## <span id="page-8-1"></span><span id="page-8-0"></span>**Налаштування монітора**

У цьому розділі наведено інформацію про налаштування монітора.

#### <span id="page-8-2"></span>**Підключення та ввімкнення монітора**

**Примітка.** Прочитайте інформацію про техніку безпеки на сторінці iii, перш ніж виконувати цю процедуру.

1. Вимкніть живлення комп'ютера й усіх підключених пристроїв, а потім від'єднайте кабель живлення комп'ютера.

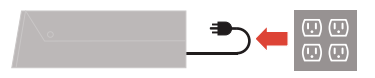

2. Підключіть кабелів відповідно до наведених нижче піктограм.

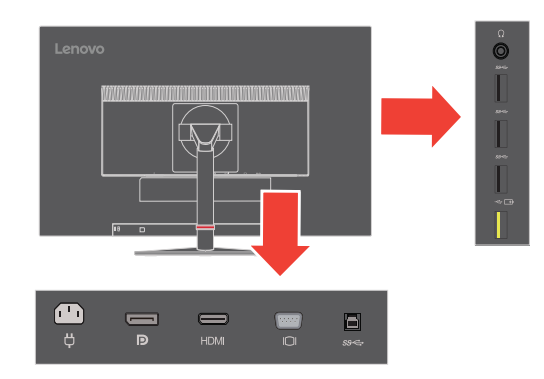

3. Для деяких комп'ютерів через HDMI.

Примітка. Компанія Lenovo рекомендує користувачам, що використовують вхід HDMI на моніторі, придбати «кабель Lenovo HDMI - HDMI OB47070» [www.lenovo.com/support/monitoraccessories.](www.lenovo.com/support/monitoraccessories)

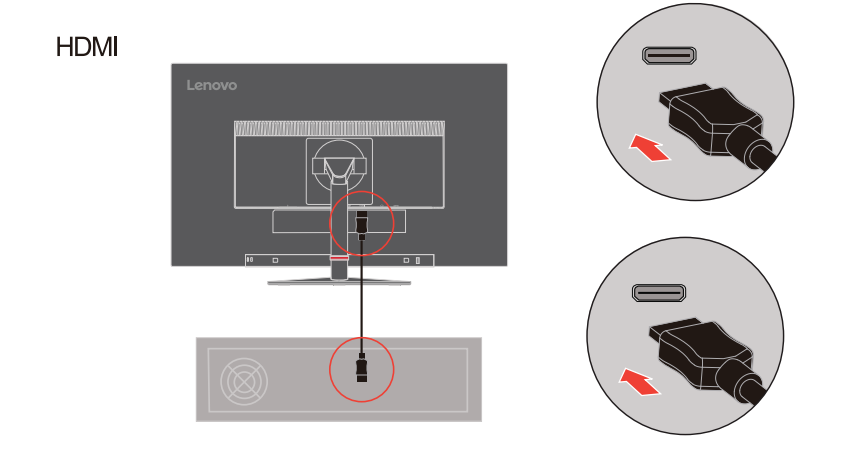

4. Для деяких комп'ютерів через DisplayPort.

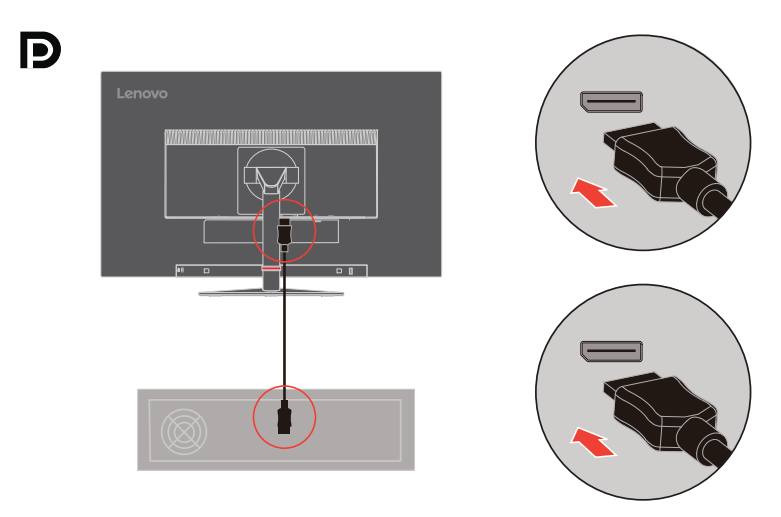

5. Для комп'ютерів з USB 3.0 підключенням.

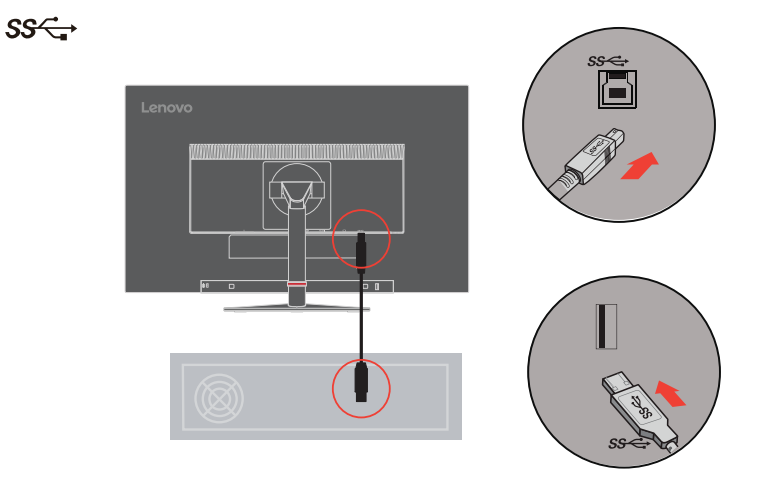

Примітка. У деяких випадках під час одночасного використання USB 3.0 пристроїв (жорсткі диски або флеш-пам'ять)

та USB безпроводовими пристроями з частотним діапазоном 2,4 ГГц (наприклад, безпроводові миші, клавіатура чи навушниками), радіочастотні перешкоді пристроїв USB 3.0 можуть вплинути на 2,4 ГГц USB безпроводові пристрої, спричини розривання лінії під час безпроводової передавання. Можливі сповільнення в роботі миші або клавіатури, відсутність символів на клавіатурі або команд миші, зниження робочого стану між 2,4 ГГц USB безпроводовим пристроєм і отримувачем. Див. вказані нижче способи зниження радіочастотних перешкод.

1. Безпроводовий ключ було вилучено з USB 3.0 пристрою.

2. Якщо безпроводовий USB-отримувач і USB 3.0 пристрій мають бути під'єднані одночасно, розмістіть безпроводовий USB-отримувач якомога ближче до безпроводового периферійного пристрою (миші, клавіатури, навушників тощо), або використовуйте стандартний кабель-подовжувач USB чи концентратор, щоб розмістити безпроводовий USB-отримувач подалі від порту USB 3.0.

6. Для комп'ютера з DisplayPort.

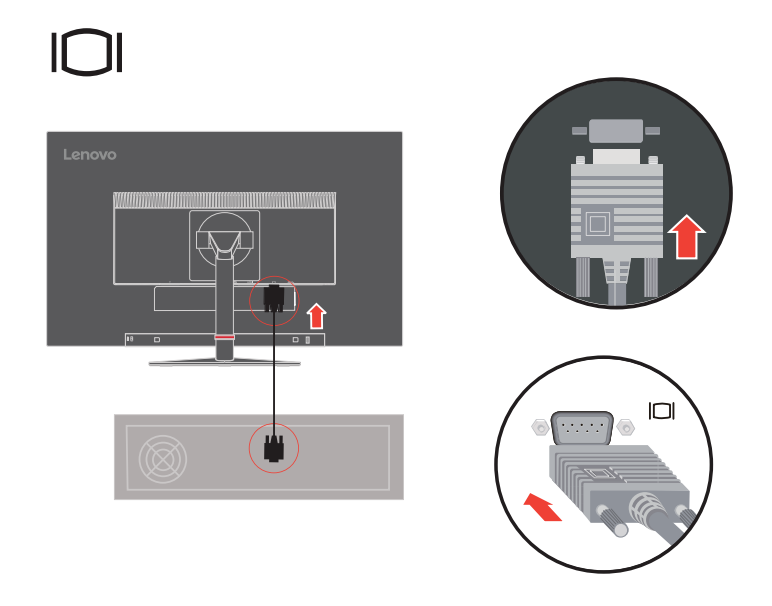

7. Під'єднайте аудіокабель динаміку та аудіорознім монітора, щоб передавати джерела звуку за допомогою DP, HDMI, або USB. **Примітка.** Аудіовихід у режими DP, HDMI.

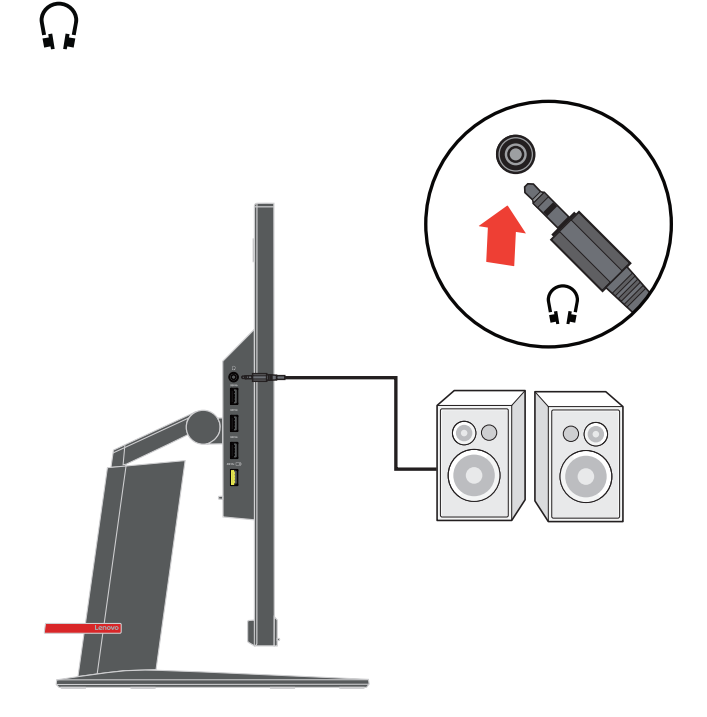

8. Під'єднайте один кінець USB-кабеля до потокового терміналу USB монітора, а інший кінець USB-кабеля - до відповідного USB-порту на вашому пристрої.

**Примітка.** Порт USB не подає живлення, коли монітор вимкнено.

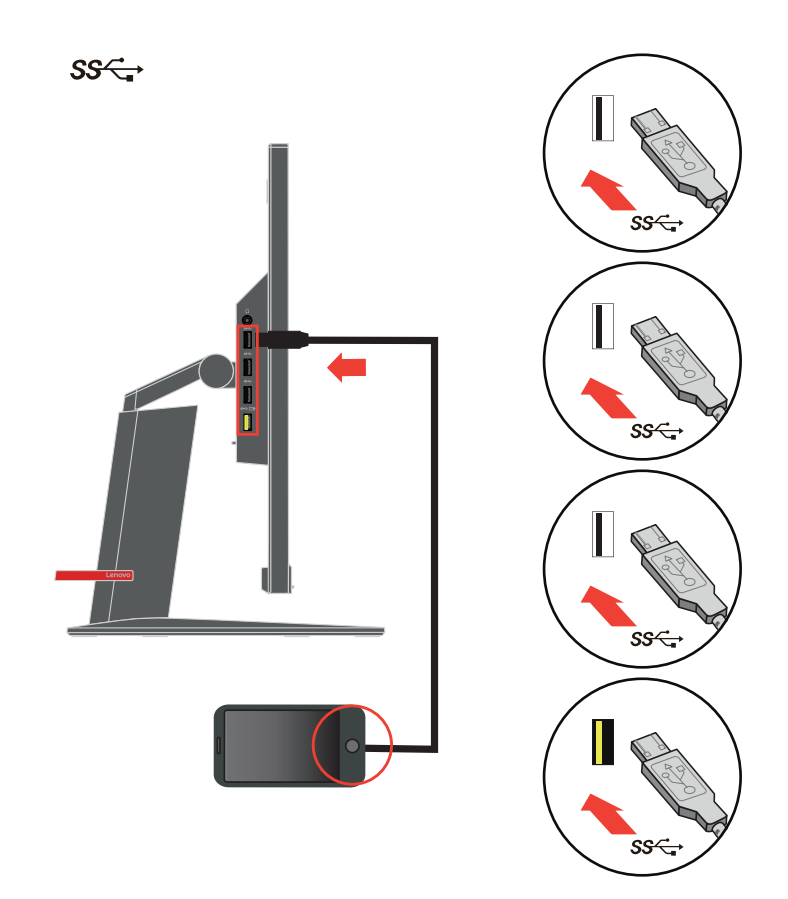

9. Вставте шнур живлення у монітор, потім вставте шнур живлення монітора та шнур комп'ютера у заземлену електромережу.

**Примітка.** Для цього обладнання слід використовувати сертифікований кабель живлення. Дотримуйтеся відповідних місцевих норм щодо встановлення та норм щодо обладнання. Слід використовувати сертифікований кабель живлення, вага якого не є меншою, ніж вага звичайного гнучкого кабелю з ПВХ, відповідно до стандарту IEC 60227 (маркування H05VV-F 3G 0,75 мм<sup>2</sup> або H05VVH2-F2 3G 0,75 мм<sup>2</sup>). Слід використовувати інший гнучкий кабель зі синтетичної гуми відповідно до стандарту IEC 60245 (маркування H05RR-F 3G 0,75 мм<sup>2</sup>).

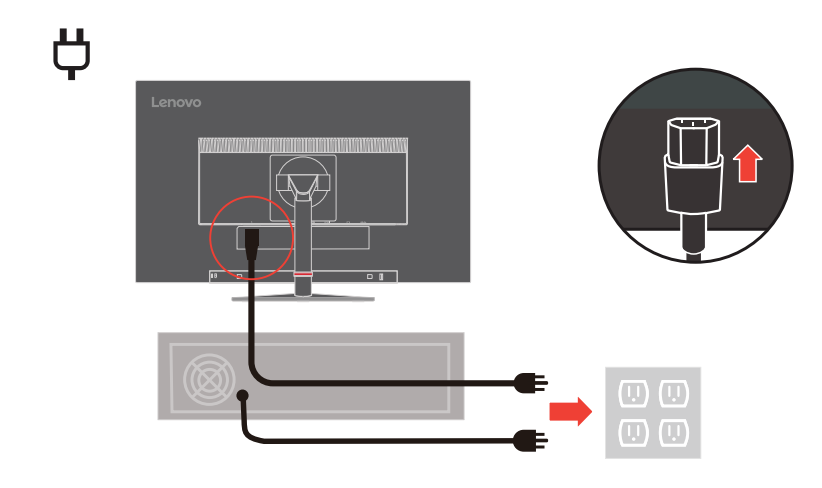

10. Під'єднайте кабелі до затискача кріплення кабелів.

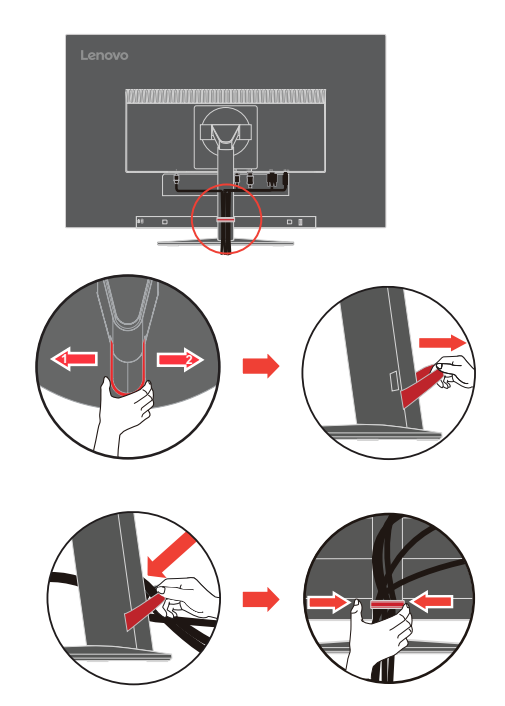

11. Увімкніть живлення монітора та комп'ютера.

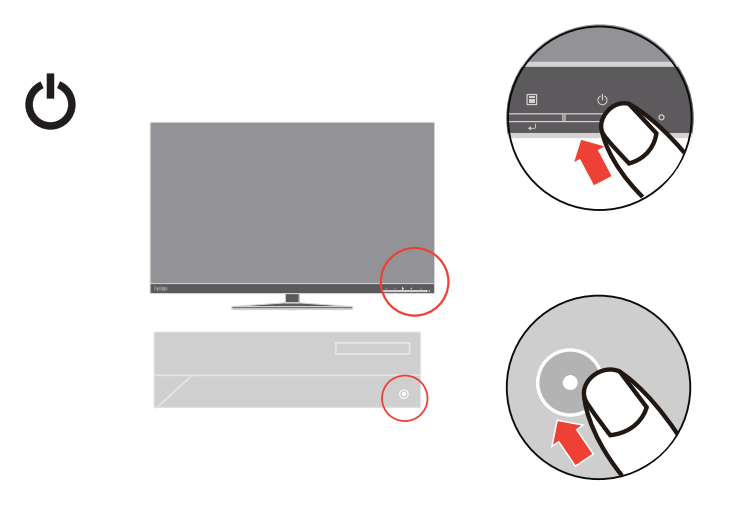

12. Щоб встановити драйвер монітора, завантажте драйвер, який відповідає вашій моделі монітора з веб-сайту Lenovo http://support.lenovo.com/docs/T24i-10. Дивіться ««Встановлення драйверу монітора вручну» на стор. 3-5» секція завантаження драйвера.

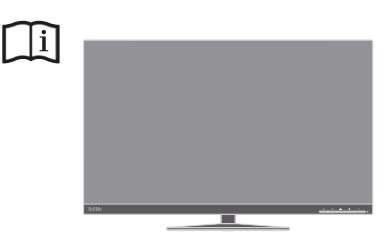

## **Реєстрація додаткового обладнання**

Дякуємо за те, що придбали виріб компанії Lenovo™. Будь ласка, зареєструйте придбаний продукт і надайте нам інформацію, яка допоможе нам забезпечити краще обслуговування в майбутньому. Ваш відгук дуже цінний для розробки важливих для вас продуктів та послуг, а також створення кращих шляхів комунікації. Зареєструйте свою відповідь на сайті:

http://www.lenovo.com/register

<span id="page-14-0"></span>Lenovo надсилатиме вам інформацію та оновлення до зареєстрованого продукту, якщо ви не вкажете в анкеті веб-сайту, що не бажаєте отримувати подальшу інформацію.

## <span id="page-15-0"></span>**Розділ 2. Регулювання та налаштування монітора**

У цьому розділі наведено інформацію щодо регулювання та використання монітора.

#### <span id="page-15-1"></span>**Комфорт і доступність**

Важливо дотримуватися принципів ергономіки, щоб максимально використовувати персональний комп'ютер, уникаючи дискомфорту. Організуйте робоче місце та використовуване обладнання відповідно до особистих потреб і типу виконуваних робіт. Окрім того, дотримуйтеся корисних робочих звичок, щоб підвищити продуктивність та комфорт під час використання комп'ютера. Детальну інформацію щодо цих тем див. на веб-сайті щодо безпечного використання комп'ютера за посиланням: http://www.lenovo.com/healthycomputing/.

#### <span id="page-15-2"></span>**Організація робочої зони**

Використовуйте робочу поверхню відповідної висоти та доступну робочу зону, щоб працювати з комфортом.

Організуйте робочу зону відповідно до того, як ви використовуєте матеріали й обладнання. Підтримуйте робочу зону в чистоті для матеріалів, які ви зазвичай використовуєте, та розміщайте найчастіше використовувані предмети, як-от комп'ютерну мишу або телефон, так, щоб до них можна було легко дотягнутися.

Розміщення обладнання та його налаштування впливають на робочу позу. У наведених нижче темах описано, як оптимізувати налаштування обладнання, щоб досягти правильної робочої пози та дотримуватися її.

#### <span id="page-15-3"></span>**Розміщення монітора**

Розмістіть та відрегулюйте монітор комп'ютера для зручного перегляду, зважаючи на такі пункти:

- плосну Рекомендована відстань між користувачем і монітором 1,5 x діагональ екрана. Щоб дотримуватись відповідної відстані у тісному офісному приміщенні, слід відсунути робочий стіл від стіна або роздільника, зробити місце для монітора на кутку столу, використовуючи плоску панель чи компактний дисплеї, або ж розмістити клавіатуру у висувну полицю, щоб створити глибшу робочу поверхню.
- **висота монітора**: розмістіть монітор таким чином, щоб голова та шия перебували в зручному нейтральному (вертикальному) положенні. Якщо монітор не оснащено функцією регулювання висоти, можна підставити книги або інші міцні предмети під основу монітора, щоб досягти бажаної висоти. Загальне правило полягає в розташуванні монітора таким чином, щоб верхня частина екрану знаходилася на рівні очей або трохи нижче рівня очей, коли ви перебуваєте в зручному положенні сидячи. Тим не менш, оптимізуйте висоту монітора, лінію зору від ваших очей до центру монітора, що відповідає вашим вимогам до візуальної відстані і зручності перегляду, коли ваші очні м'язи перебувають у розслабленому стані.
- **Нахил**: відрегулюйте нахил монітора таким чином, щоб оптимізувати вигляд вмісту екрану та відповідно до бажаного положення голови та шиї.
- **Загальне положення**: розмістіть монітор таким чином, щоб уникнути відблисків і віддзеркалень на екрані від верхнього освітлення і вікон, що знаходяться поблизу.

Нижче наведено деякі інші поради щодо комфортного перегляду контенту на моніторі:

- використовуйте достатнє освітлення, що відповідає типу роботи, яку ви виконуєте.
- використовуйте яскравість монітора, елементи керування контрастністю (якщо є), щоб оптимізувати зображення на екрані відповідно до ваших побажань.
- тримайте екран монітора в чистоті, щоб ви могли зосередитися на контенті, що відображається на екрані.

будь-яка сконцентрована та тривала зорова робота може призвести до втоми очей. Час від часу відводьте погляд від екрану монітора та зосереджуйтеся на віддалених предметах, щоб ваші очні м'язи розслабитися. Якщо у вас є питання щодо втоми очей і зорового дискомфорту, зверніться за консультацією до окуліста.

#### <span id="page-16-0"></span>**Короткі рекомендації щодо правильної організації роботи**

Наведена нижче інформація — це зведення деяких важливих факторів, які слід розглянути, щоб допомогти вам зручно та продуктивно використовувати комп'ютер.

- **Гарна постава починається з налаштування обладнання**: розташування робочого місця та налаштування комп'ютерного обладнання мають великий вплив на позу під час використання комп'ютера. Оптимізуйте положення й орієнтацію обладнання, виконавши дії, описані в «[Організація](#page-15-2) робочої зони» на стор. 2-1, щоб мати змогу підтримувати зручну та продуктивну поставу. Крім того, використовуйте можливості коригування компонентів комп'ютера й офісних меблів відповідно до наявних і майбутніх побажань.
- **Незначні зміни постави допоможуть уникнути дискомфорту**: що довше ви сидите та працюватимете за комп'ютером, то важливіше підтримувати робочу позу. Уникайте постійної пози протягом тривалого часу. Час від часу змінюйте позу, щоб уникнути будь-якого можливого дискомфорту. Змінюйте офісні меблі й устаткування, наданого для зміни постави.
- **Короткотривалі періодичні перерви забезпечують правильну роботу за комп'ютером**: оскільки робота за комп'ютером є переважно статичною діяльністю, особливо важливо робити короткотривалі перерви в роботі. Час від часу вставайте з робочого місця, потягніться, сходіть попити води або зробіть невелику перерву від використання комп'ютера. Короткотривала перерва від роботи допомагає тілу змінити позу та забезпечити підтримання зручної і продуктивної пози під час роботи.

#### <span id="page-16-1"></span>**Інформація про доступність**

Компанія Lenovo докладає зусиль, щоб надати ширший доступ до інформації та технологій тим людям, які мають обмежені можливості. З використанням допоміжних технологій користувачі можуть отримувати доступ до інформації у той спосіб, який найбільш придатний і залежить від їхніх обмежень. Деякі з цих технологій вже є вбудовані в операційну систему; інші можна придбати через постачальників або отримати через:

https://lenovo.ssbbartgroup.com/lenovo/request\_vpat.php

# <span id="page-17-2"></span><span id="page-17-1"></span><span id="page-17-0"></span>**Регулювання зображення на моніторі**

У цьому розділі описано функції керування для регулювання зображення на моніторі.

#### <span id="page-17-3"></span>**Використання елементів керування безпосереднім доступом**

Функції прямого доступу можуть використовуватися, коли не відображається екранне меню.

|                | Піктограма | Елемент<br>керування                         | Опис                                                                                                    |  |
|----------------|------------|----------------------------------------------|----------------------------------------------------------------------------------------------------|--|
| 1              |            | DDC-CI                                       | Натисніть та утримуйте кнопку впродовж 10 секунд,<br>щоб увімкнути або вимкнути функцію DDC-CI                                                    |  |
|                |            | Exit (Вихід)                                 | Вийти з меню                                                                                                    |  |
|                |            | Input Change<br>(Змінити вхідний<br>сигнал)  | Перемикання джерела вхідного відеосигналу                                                                                                    |  |
| $\overline{2}$ |            | Auto<br>Adjustment<br>(Автоналаштув<br>ання) | Оптимізує зображення (розмір,<br>положення, фазу й годинник)<br>(тільки для джерела аналогового сигналу<br>[VGA]                                  |  |
|                |            | Decrease<br>(Знизити)/Left<br>$(J$ liba)     | Ліва клавіша пошуку<br>Для зменшення значення на смузі<br>настройки/регуляторі натисніть, щоб перейти до<br>останнього елемента                   |  |
| 3              | ☆          | <b>Brightness</b><br>(Яскравість)            | Безпосередній доступ до регулювання яскравості                                                                                                    |  |
|                |            | Increase<br>(Збільшити)/Up<br>(вгору)        | Права клавіша пошуку<br>Для зменшення значення на панелі<br>настройки/регуляторі Натисніть, щоб перейти до<br>наступного елемента                 |  |
| 4              | 冃          | Menu (Меню)                                  | Для доступу в екранне меню<br>Натисніть, щоб підтвердити вибір<br>Натисніть та утримуйте впродовж 10 секунд, щоб<br>заблокувати/розблокувати меню |  |
|                |            | Enter (Введення)                             | Натисніть, щоб перейти до наступного рівня стану на<br>головному меню/підменю або увійти на попередній<br>рівень на панелі регулювання            |  |

*Таблиця 2.1* Керування прямим доступом

#### <span id="page-18-0"></span>**Використання елементів керування на екранному меню**

Щоб відрегулювати налаштування, елементи керування можна переглянути на екранному меню.

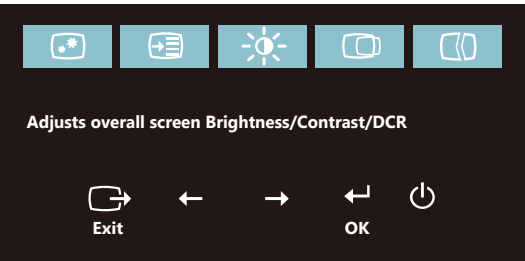

Щоб використовувати елементи керування:

- 1. натисніть  $\Xi$ , щоб відкрити головне екранне меню.
- 2. використовуйте стрілки ← або →, щоб переміщатися між піктограмами. Виберіть піктограму та натисніть  $\leftarrow$ , щоб відкрити цю функцію. У підменю можна переміщатися між пунктами за допомогою стрілок  $\leftarrow$  або  $\rightarrow$ , потім натисніть кнопку  $\leftrightarrow$ , щоб вибрати функцію. Використовуйте  $\leftrightarrow$  або  $\rightarrow$ , щоб зробити налаштування. Натисніть  $\leftarrow$ , щоб зберегти.
- 3. Натисніть  $\ominus$ , щоб перейти назад через підменю та вийти з екранного меню.
- 4. Натисніть та утримуйте кнопку  $\leftrightarrow$  впродовж 10 секунд, щоб заблокувати екранне меню. Це потрібно, щоб запобігти несанціонованому налаштуванню екранного меню. Натисніть та утримуйте кнопку « впродовж 10 секунд, щоб розблокувати та дозволити налаштування екранного меню.
- 5. Увімкнення функції DDC/CI за промовчанням. Натисніть клавішу виходу з екранного меню та утримуйте кнопку  $\ominus$  впродовж 10 секунд, щоб увімкнути/вимкнути функцію DDC/CI. На екрані з'являться слова «DDC/CI disable» (Вимкнути функцію DDC/CI)/«DDC/CI Enable»(увімкнути функцію DDC/CI).
- 6. Параметр ENERGY STAR скидає всі користувацькі налаштування на фабричні, щоб монітор відповідав вимогам Energy Star.

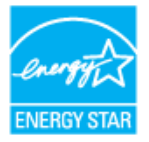

Energy Star – це програма енергозбереження для побутової електроніки, що прац ює під егідою уряду США. Її було запроваджено 1992 року Управлінням з охорон и довкілля та Міністерством енергетики США з метою зменшити енергоспожива ння та викиди парникових газів. Логотип Energy Star – це символ заощадження е нергії та захисту довкілля. Програма сприяє розумінню поняття енергоефективно сті серед споживачів та виробників та ефективно керує ринком.

Вказівки Energy Star вдосконалюють енергоефективність і зменшують забруднен ня повітря завдяки застосуванню більш енергоощадного обладнання вдома, в офі сах і на виробництві. Один зі способів досягти цієї цілі – керувати енергоспожива нням так, щоб зменшити його, коли вироби не використовуються.

Налаштування за замовчуванням для моніторів відповідають сертифікатам Energy Star. Будь-які внесені користувачами зміни, завдяки яким розширюється ф ункціональність і підвищуються характеристики виробів, можуть збільшити енер госпоживання, яке, у свою чергу, перевищить припустимі стандарти Energy Star. Якщо користувачі змінили параметри, пов'язані з енергоефективністю, як-от яск равість, кольоровий режим тощо, виберіть All Reset Factory (Скинути всі на фабр ичні) або параметр Energy Star, і енергоспоживання буде відновлене на енергоеф ективність за стандартом Energy Star.

Більше інформації подано на www.energystar.gov/products. Всі вироби Energy Star буде оприлюднено онлайн, доступні для державних та громадських організацій, а також для окремих громадян.

#### *Таблиця 2.2* Функції екранного меню

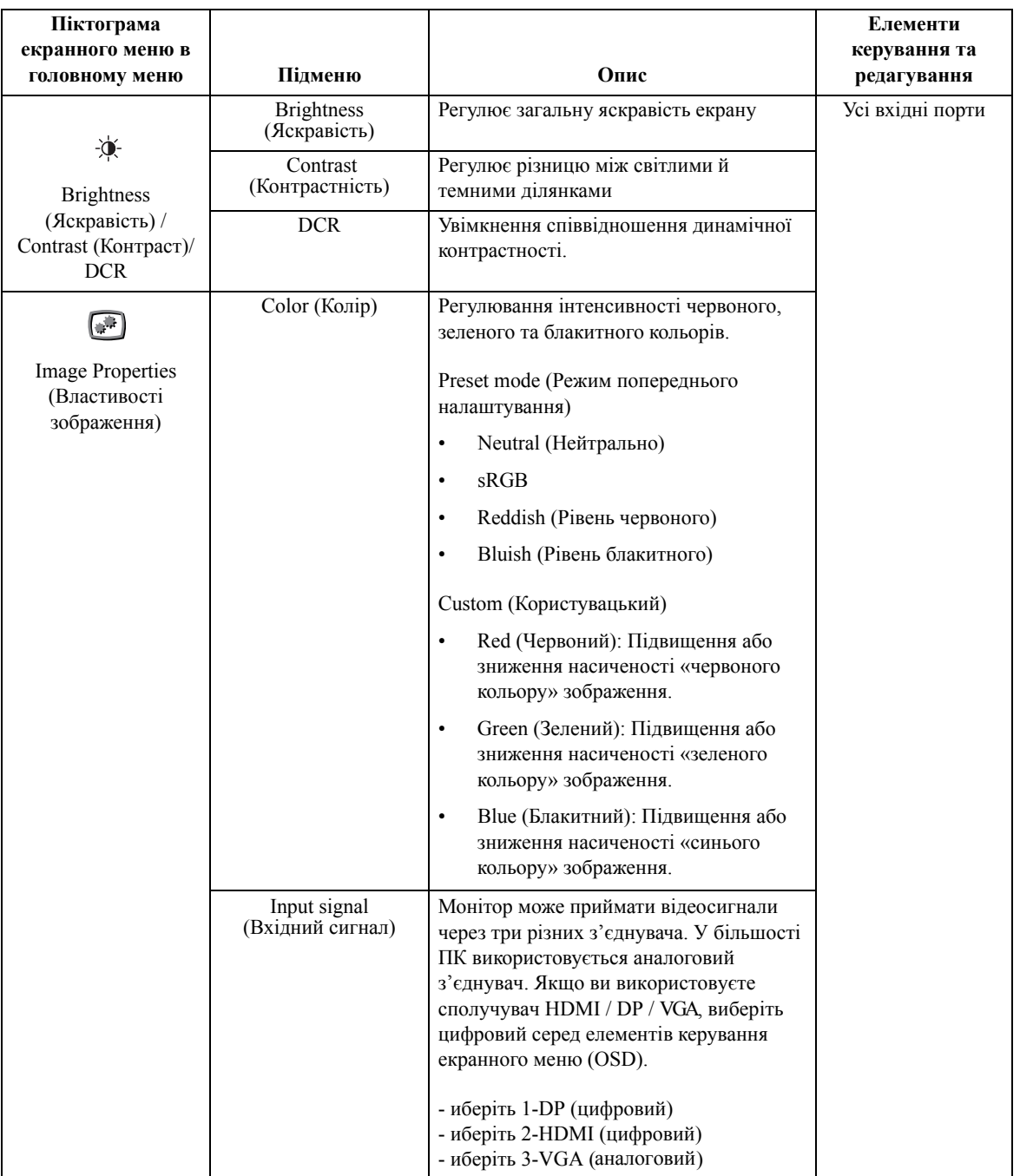

*Таблиця 2.2* Функції екранного меню

| Піктограма                                             |                                                     |                                                                                                    | Елементи                    |
|--------------------------------------------------------|-----------------------------------------------------|----------------------------------------------------------------------------------------------------|-----------------------------|
| екранного меню в<br>головному меню                     | Підменю                                             | Опис                                                                                                    | керування та<br>редагування |
| $\frac{1}{2}$                                          | Scaling<br>(Масштабування)                          | Вибір типу масштабованого<br>зображення.                                                                                     | Усі вхідні порти            |
| <b>Image Properties</b><br>(Властивості<br>зображення) |                                                     | Original AR (Оригінальне<br>$\bullet$<br>співвідношення сторін): аналогічне<br>співвідношення сторін із вхідним<br>сигналом. |                             |
|                                                        |                                                     | Full Screen (Повноекранний):<br>$\bullet$<br>розширення зображення на повний<br>екран.                                       |                             |
|                                                        | Over Drive<br>(Овердрайв)                           | Off (Вимкнено)<br>$\bullet$<br>Normal (Звичайний)<br>$\bullet$                                                               |                             |
|                                                        |                                                     | Extreme (Екстремальний)<br>$\bullet$                                                                                         |                             |
|                                                        | Low Blue Light<br>(Фільтрація<br>блакитного світла) | On (Увімкнено)<br>$\bullet$<br>Off (Вимкнено)<br>$\bullet$                                                                   |                             |
| [-⊞<br>Options (Параметри)                             | Information<br>(Інформація)                         | Відображення роздільної здатності,<br>частоти оновлення та подробиць щодо<br>продукту.                                       |                             |
|                                                        |                                                     | Примітка. Цей екран не дає змогу<br>робити будь-які зміни до налаштувань.                                                    |                             |
|                                                        | Language<br>(меню)                                  | Зміна мови меню.                                                                                                    |                             |
|                                                        |                                                     | Примітка. Вибрана мова впливає лише<br>на мову екранного меню. Вона не<br>впливає на будь-яке ПЗ, запущене на<br>комп'ютері. |                             |
|                                                        | Menu Position                                       | Регулювання положення меню.                                                                                                  |                             |
|                                                        | (Положення меню)                                    | Default (За промовчанням)                                                                                                    |                             |
|                                                        |                                                     | Default (Стандартне) повертає положення<br>меню до стандартних налаштувань.                                                  |                             |
|                                                        |                                                     | Custom (Користувацький)                                                                                                    |                             |
|                                                        |                                                     | Horizontal (Горизонтальне): перехід<br>$\bullet$<br>екранного меню в горизонтальне<br>положення.                             |                             |
|                                                        |                                                     | Vertical (Вертикальне): перехід<br>$\bullet$<br>екранного меню в вертикальне<br>положення.                                   |                             |
|                                                        | Factory default                                     | Cancel (Скасувати)                                                                                                    |                             |
|                                                        | (Заводські<br>налаштування за<br>промовчанням)      | Reset (Скинути налаштування)                                                                                                 |                             |
|                                                        | ENERGY STAR®"""""                                   | Параметр ENERGY STAR скида                                                                                                   |                             |
|                                                        |                                                     | є всі користувацькі налаштуванн<br>я на фабричні, щоб монітор відп                                                           |                             |
|                                                        |                                                     | овідав вимогам Energy Star.                                                                                                  |                             |

\*Режим Low Blue Light зменшує об'єм синього світла.

\*Використання Екстремального режиму (час відгуку) може призвести до зниження якості дисплея під час відображання динамічної відеографіки.

Користувачі повинні спробувати Екстремальний режим (час відгуку), щоб переконатися, що він сумісний з усіма програмами, у яких вони хочуть його застосувати.

#### *Таблиця 2.2* Функції екранного меню

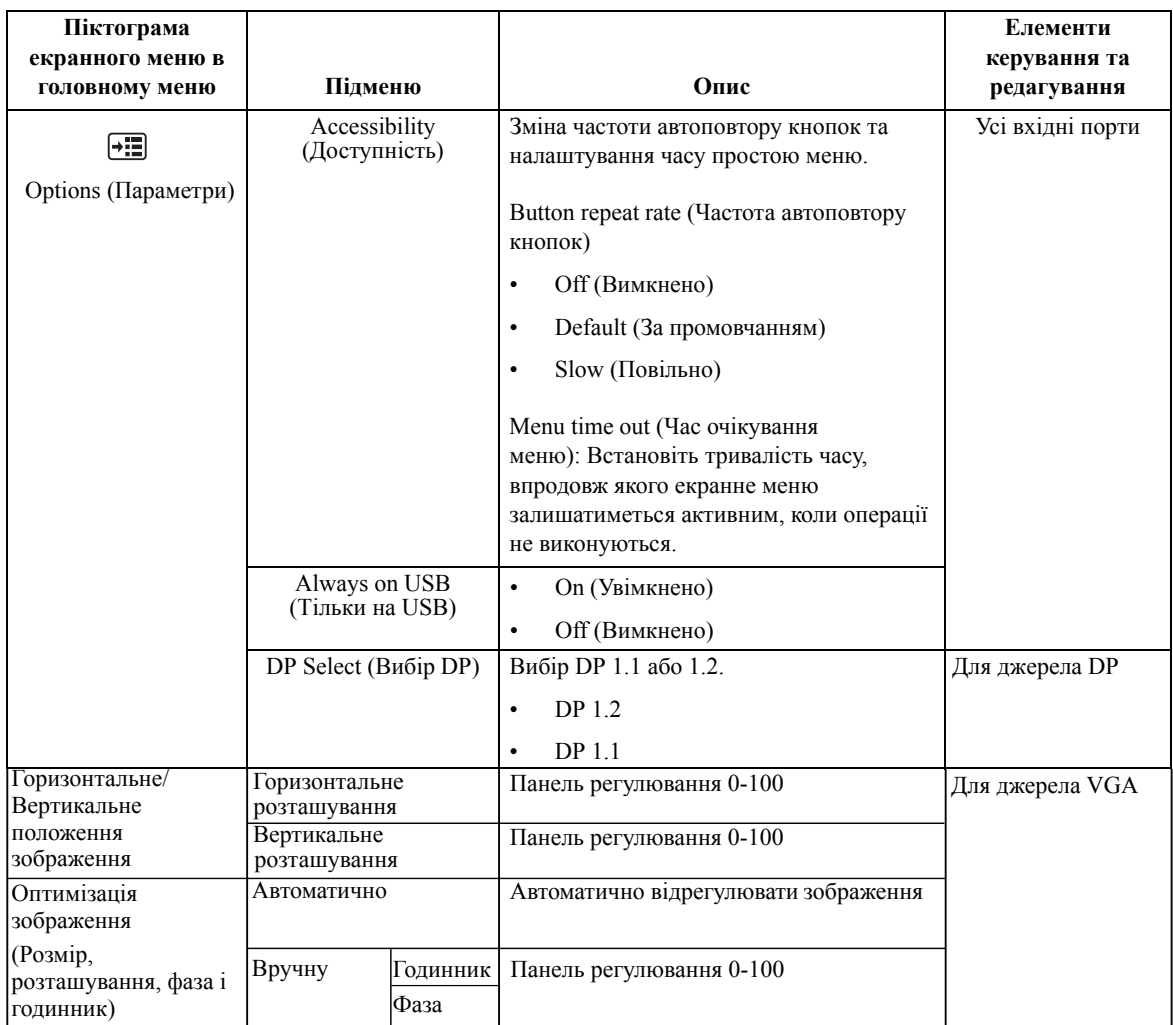

#### <span id="page-22-1"></span><span id="page-22-0"></span>**Вибір підтримуваного режиму відображення**

Використання режиму відображення монітора контролює комп'ютер. Тому див. детальнішу інформацію про те, як змінити режим відображення, в документації до комп'ютера.

Розмір, положення та форма зображення можуть змінитися в разі зміни режиму відображення. Це нормально, і зображення може бути ще раз відрегульовано за допомогою функції автоматичного налаштування зображень та елементів керування зображенням.

На відміну від CRT-моніторів, для яких потрібна висока частота оновлення, щоб знизити блимання, РК-монітори або пласкі монітори вже захищені від блимання.

**Примітка.** Якщо до цього часу ваша система працювала з CRT-монітором, а тепер встановлено режим відображення, що перевищує діапазон цього монітора, можливо, потрібно буде тимчасово перепідключити CRT-монітор, доки систему не буде переналаштовано; бажана роздільна здатність: 1920 x 1080 за частоти 60 Гц, яка є оригінальна роздільна здатність для режиму відображення.

Показані нижче режими відображення було оптимізовано на заводі.

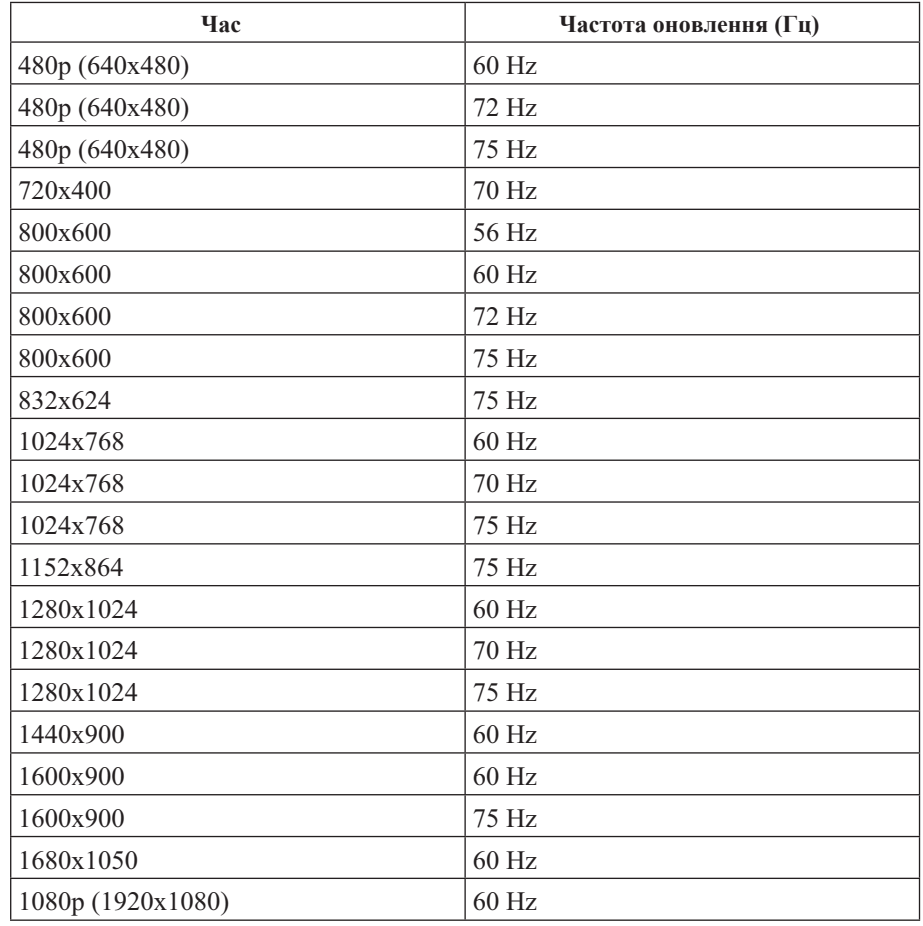

*Таблиця 2.3* Встановлені на заводі режими відображення

# <span id="page-23-1"></span><span id="page-23-0"></span>**Поняття керування живленням**

Керування живленням активізується, коли комп'ютер розпізнає, що ви не користувалися мишею або клавіатурою впродовж встановленого користувачем періоду. Є кілька станів, які описано в таблиці нижче.

Для оптимальної продуктивності вимикайте монітор у кінці кожного робочого дня або коли залишаєте його без нагляду надовго впродовж дня.

| Стан                        | Індикатор<br>живлення | Екран     | Відновлення<br>роботи                                                                                                | Відповідність      |
|-----------------------------|-----------------------|-----------|----------------------------------------------------------------------------------------------------|--------------------|
| Увімкнено                   | Зелений               | Звичайний |                                                                                                    |                    |
| Очікування/призуп<br>инення | Оранжевий             | Пусто     | Натисніть<br>клавішу або<br>перемістіть<br>мишу                                                                      | <b>ENERGY STAR</b> |
|                             |                       |           | Зображення<br>може знову<br>з'явитися на<br>екрані з<br>затримкою.                                                   |                    |
|                             |                       |           | Примітка. Тако<br>ж монітор<br>переходить в<br>режим<br>очікування, якщо<br>на ньому не<br>виводиться<br>зображення. |                    |
| Вимкнено                    | Вимкнено              | Пусто     | Натисніть кнопку<br>живлення<br>Зображення<br>може знову<br>з'явитися на<br>екрані з<br>затримкою.                   | <b>ENERGY STAR</b> |

*Таблиця 2.4* Індикатор живлення

## <span id="page-24-0"></span>**Обслуговування монітора**

Вимикайте живлення, перш ніж виконувати технічне обслуговування монітора.

#### **Заборонено:**

- наносити воду або рідину безпосередньо на монітор.
- використовувати розчинники або абразивні речовини.
- використовувати займисті чистячі матеріали для очищення монітора або іншого електрообладнання.
- торкатися області екрану монітора гострими й абразивними предметами. Такий тип контакту може призвести до невиправної несправності екрану.
- використовувати будь-який очищувач, що містить антистатичний розчин або інші додатки. Це може призвести до пошкодження покриття області екрану.

#### **Дозволено:**

- злегка змочувати м'яку тканину водою та злегка протирати кришки й екран.
- видаляти жир або сліди від пальців вологою тканиною або невеликою кількістю м'якого миючого засобу.

#### <span id="page-24-1"></span>**Від'єднання основи та стійки монітора**

Крок 1: поставте монітор на м'яку та пласку поверхню.

Крок 2: Від'єднати основу та стійку від монітора.

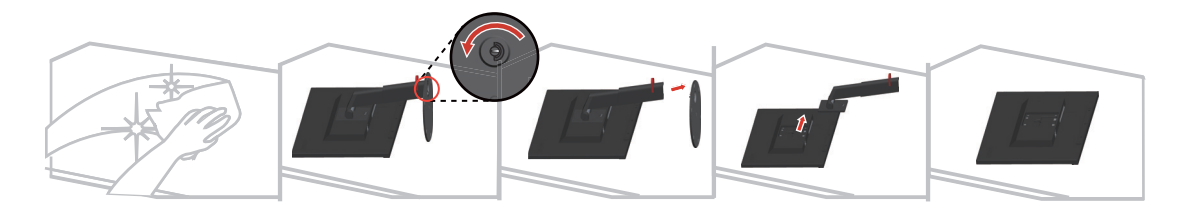

#### <span id="page-24-3"></span><span id="page-24-2"></span>**Настінне кріплення (необов'язково)**

Див. інструкції з комплекту поставки набору для кріплення основи. Щоб прикріпити РКдисплей не на стіл, а на стіну, виконайте наведені нижче кроки.

Крок 1: переконайтеся, що кнопку живлення вимкнено, а потім від'єднайте кабель живлення.

Крок 2: покладіть РК-дисплей долілиць на рушник або ковдру.

Крок 3: від'єднайте основу та стійку від монітора, див. «від'єднувати основу та стійку монітора».

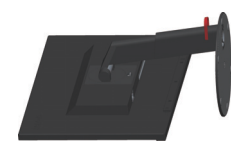

Крок 4: Приєднайте монтажний кронштейн із набору для настінного кріплення, сумісний зі стандартом VESA (відстань: 100x100 мм), тип монтажного гвинта VESA: M4 x 10 мм.

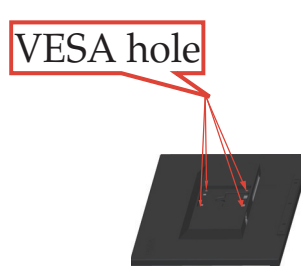

Крок 5: Прикріпіть РК-дисплей на стіну та дотримуйтеся інструкцій до набору для настінного кріплення.

Для використання лише з кронштейном для настінного кріплення з маркуванням «Протестовано та схвалено компанією Underwriters' Laboratories, Inc.» з мінімальною вагою/навантаженням: 8 кг

# <span id="page-26-0"></span>**Розділ 3. Довідкова інформація**

У цьому розділі містяться технічні характеристики монітора, інструкції з встановлення драйверу монітора вручну, інформація про пошук та усунення несправностей та інформація про обслуговування.

## <span id="page-26-1"></span>**Технічні характеристики монітора**

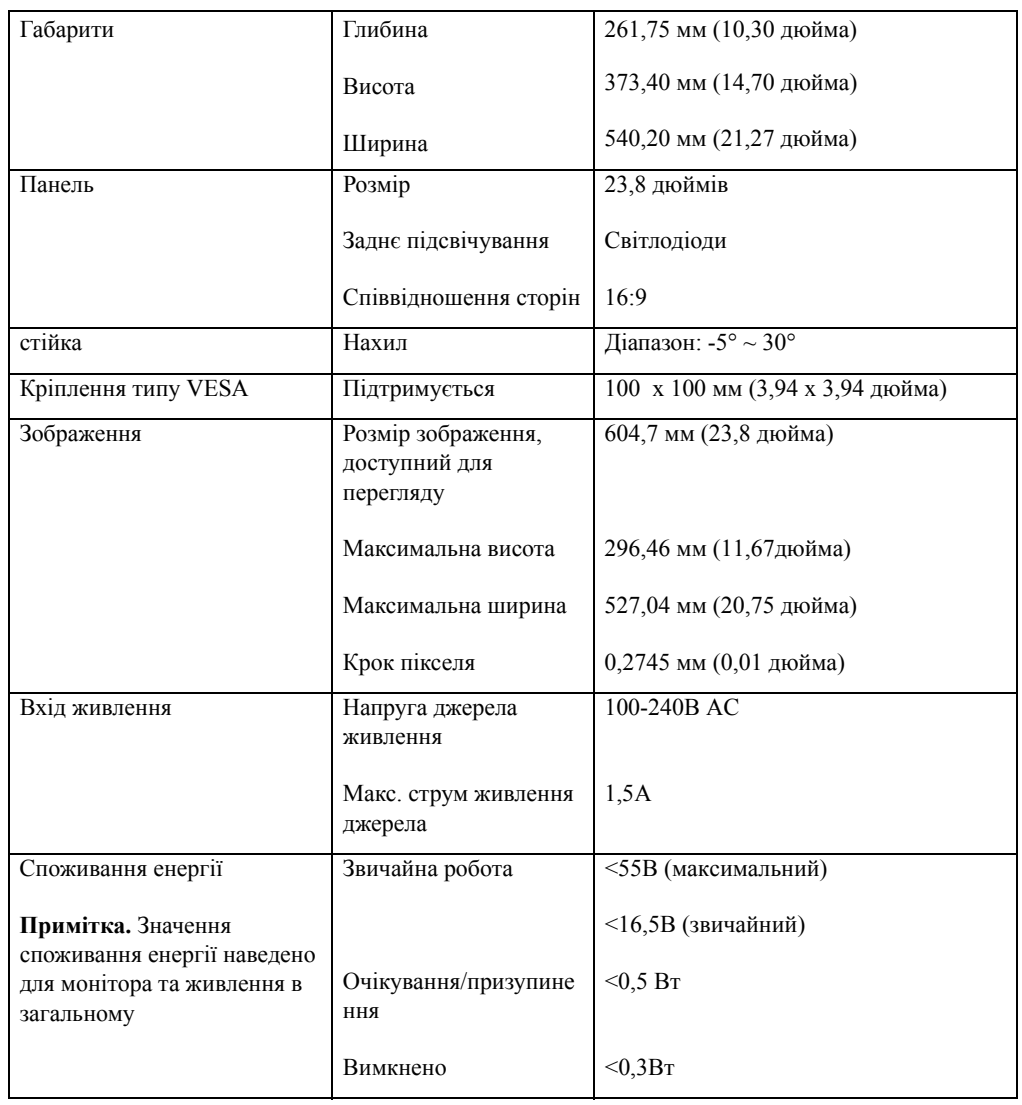

*Таблиця 3.1* Технічні характеристики монітора для моделі типу 61CE-M\*R2-WW

| Відеовхід (DP)                      | Інтерфейс                            | DP                                         |  |
|-------------------------------------|--------------------------------------|--------------------------------------------|--|
|                                     | Вхідний сигнал                       | VESA TMDS (Panel LinkTM)                   |  |
|                                     | Горизонтальна<br>роздільна здатність | 1920 пікселів (максимум)                   |  |
|                                     | Вертикальна роздільна<br>здатність   | 1080 ліній (максимум)                      |  |
|                                     | Частота годинника                    | 170 МГц                                    |  |
| Відеовхід (НDMI)                    | Інтерфейс                            | <b>HDMI</b>                                |  |
|                                     | Вхідний сигнал                       | VESA TMDS (Panel LinkTM)                   |  |
|                                     | Горизонтальна<br>роздільна здатність | 1920 пікселів (максимум)                   |  |
|                                     | Вертикальна роздільна<br>здатність   | 1080 ліній (максимум)                      |  |
|                                     | Частота годинника                    | 170 МГц                                    |  |
| Вхідний відеосигнал<br>(аналоговий) | Інтерфейс                            | <b>VGA</b>                                 |  |
|                                     | Вхідний сигнал                       | Аналоговий прямий привод, 75 ом,<br>0.7 B  |  |
|                                     | Горизонтальна<br>роздільна здатність | 1920 пікселів (макс.)                      |  |
|                                     | Вертикальна<br>роздільна здатність   | 1080 рядків (макс.)                        |  |
|                                     | Частота годинника                    | 205 MHz                                    |  |
| Засоби зв'язку                      | <b>VESA DDC</b>                      | <b>CI</b>                                  |  |
| Підтримувані режими<br>відображення | Горизонтальна частота                | 30 кГц - 83 кГц                            |  |
|                                     | Вертикальна частота                  | 50-75 Гц                                   |  |
|                                     | Оригінальна роздільна<br>здатність   | 1920 х 1080 за частоти 60 Гц               |  |
| Температура                         | Робоча                               | 0° до 40° С (від 32° до 104° F)            |  |
|                                     | <b>Зберігання</b>                    | -20° до 60° С (від -4° до 140° F)          |  |
|                                     | Транспортування                      | $-20^{\circ}$ до 60° С (від -4° до 140° F) |  |
| Вологість                           | Робоча                               | 10-80% без утворення конденсату            |  |
|                                     | Зберігання                           | 5-95% без утворення конденсату             |  |
|                                     | Транспортування                      | 5-95% без утворення конденсату             |  |
|                                     |                                      |                                            |  |

*Таблиця 3.1* Технічні характеристики монітора для моделі типу 61CE-M\*R2-WW

# <span id="page-28-0"></span>**Пошук та усунення несправностей**

Якщо у вас виникла проблема під час налаштування або використання монітора, можливо, вам вдасться вирішити її самостійно. Перш ніж звертатися до дилера або в компанію Lenovo, спробуйте виконати запропоновані дії, що стосуються проблеми.

| Проблема                                                                                                    | Можлива причина                                                                                                    | Запропонована дія                                                                                                    | Посилання                                                                              |
|----------------------------------------------------------------------------------------------------|----------------------------------------------------------------------------------------------------|----------------------------------------------------------------------------------------------------|----------------------------------------------------------------------------------------|
| Слова «Поза<br>діапазоном»<br>з'являються на<br>екрані, а<br>індикатор<br>живлення<br>починає блимати<br>зеленим<br>кольором. | Система працює в<br>режимі відображення,<br>що не підтримується<br>монітором.                                                                                                    | У разі заміни старого<br>монітора, ще раз<br>підключіть його та<br>відрегулюйте режим<br>відображення в указаному<br>діапазоні для нового<br>монітора.<br>Якщо встановлено ОС<br>Windows, перезапустіть<br>систему в безпечному<br>режимі та виберіть<br>підтримуваний режим<br>відображення для<br>комп'ютера.<br>Якщо це не спрацює,<br>зверніться в центр<br>підтримки. | «Вибір<br>підтримуваного<br>режиму<br>відображення» на<br>стор. 2-8                    |
| Якість<br>зображення<br>неприйнятна.                                                                                          | Кабель відеосигналу<br>підключено до<br>монітора або системи<br>неповністю.                                                                                                    | Переконайтеся в тому, що<br>сигнальний кабель<br>надійно підключено до<br>системи або монітора.                                                                                                    | «Підключення та<br>ввімкнення монітора»<br>на стор. 1-5                                |
|                                                                                                    | Можливо,<br>налаштування кольору<br>неправильні.                                                                                                    | Виберіть інші<br>налаштування кольорів на<br>екранному меню.                                                                                                    | «Використання<br>елементів керування<br>безпосереднім<br>доступом» на стор.<br>$2 - 3$ |
| Індикатор<br>живлення не<br>світиться, немає<br>зображення.                                                                   | $\bullet$<br>Перемикач<br>живлення<br>монітора не<br>ввімкнено.<br>$\bullet$<br>Кабель живлення<br>підключено<br>погано або не<br>підключено.<br>Живлення з<br>розетки не<br>подається. | Переконайтеся в тому,<br>$\bullet$<br>що кабель живлення<br>підключено<br>правильно.<br>٠<br>Переконайтеся в тому,<br>що з розетки<br>подається живлення.<br>Увімкніть живлення<br>монітора.<br>Спробуйте<br>підключити інший<br>кабель живлення.<br>Спробуйте<br>٠<br>підключити монітор<br>до іншої<br>електророзетки.                                                   | «Підключення та<br>ввімкнення монітора»<br>на стор. 1-5                                |

*Таблиця 3.2* Пошук та усунення несправностей

| Проблема                                                                                                   | Можлива причина                                                                                                    | Запропонована дія                                                                                                    | Посилання                                                                              |
|----------------------------------------------------------------------------------------------------|----------------------------------------------------------------------------------------------------|----------------------------------------------------------------------------------------------------|----------------------------------------------------------------------------------------|
| На екрані немає<br>зображення,<br>індикатор<br>живлення<br>світиться<br>оранжевим<br>кольором.             | Монітор перебуває в<br>режимі<br>очікування/призупине<br>ННЯ.                                                                                | Натисніть будь-яку<br>$\bullet$<br>клавішу на клавіатурі<br>або пересуньте мишу,<br>щоб відновити<br>роботу.<br>Перевірте<br>$\bullet$<br>налаштування<br>параметрів живлення<br>комп'ютера. | «Поняття керування<br>живленням» на стор.<br>$2-9$                                     |
| Індикатор<br>живлення<br>світиться<br>оранжевим                                                            | Кабель відеосигналу<br>погано підключено<br>або відключено від<br>системи або монітора.                                                      | Переконайтеся в тому, що<br>кабель підключено до<br>системи правильно.                                                                                                    | «Підключення та<br>ввімкнення монітора»<br>на стор. 1-5                                |
| кольором, але<br>зображення<br>немає.                                                                      | Для яскравості та<br>контрастності<br>монітора встановлено<br>найнижчі значення.                                                             | <b>Відрегулюйте</b><br>налаштування яскравості<br>та контрастності в<br>екранному меню.                                                                                                    | «Використання<br>елементів керування<br>безпосереднім<br>доступом» на стор.<br>$2 - 3$ |
| Один або кілька<br>пікселів не<br>світяться.                                                               | Це характерно для РК-<br>дисплеїв та не є<br>дефектом.                                                                                       | Якщо не світиться більше<br>п'яти пікселів, зверніться<br>в центр підтримки.                                                                                                    | Додаток<br>А.«Обслуговування та<br>підтримка» на стор.<br>A-1                          |
| Нечіткі лінії<br>$\bullet$<br>в тексті або<br>розмите<br>зображення.<br>Горизонтальні<br>бо<br>вертикальні | $\bullet$<br>Налаштування<br>зображення не<br>оптимізовано.<br>$\bullet$<br>Налаштування<br>властивостей<br>відображення не<br>оптимізовано. | Відрегулюйте<br>налаштування роздільної<br>здатності системи<br>відповідно до оригінальної<br>роздільної здатності<br>монітора: 1920 х 1080 за<br>частоти 60 Гц.                             | «Використання<br>елементів керування<br>безпосереднім<br>доступом» на стор.<br>$2 - 3$ |
| лінії на<br>зображенні.                                                                                    |                                                                                                    | Виконайте автоматичне<br>налаштування<br>зображення. Якщо<br>автоматичне<br>налаштування зображення<br>не спрацює, виконайте<br>налаштування зображення<br>вручну.                           | «Вибір<br>підтримуваного<br>режиму<br>відображення» на<br>стор. 2-8                    |
|                                                                                                    |                                                                                                    | Під час роботи з<br>оригінальною роздільною<br>здатністю ви можете<br>активувати додаткові<br>переваги, відрегулювавши<br>налаштування точок на<br>дюйм (DPI) в системі.                     | Див. властивості<br>відображення системи<br>в розділі «Додатково».                     |

*Таблиця 3.2* Пошук та усунення несправностей

#### <span id="page-30-1"></span><span id="page-30-0"></span>**Встановлення драйверу монітора вручну**

Нижче наведено кроки зі встановлення драйвера монітора вручну для Microsoft Windows 7, ОС Windows 10.

#### **Встановлення драйвера монітора в ОС Windows 7**

Щоб використовувати функцію Plug and Play в ОС Microsoft Windows 7, виконайте такі кроки:

- 1. вимкніть комп'ютер і всі підключені пристрої.
- 2. переконайтеся в тому, що монітор підключено правильно.
- 3. увімкніть монітор, а потім системний блок. дочекайтеся завантаження ОС Windows 7 на комп'ютері.
- 4. Знайдіть відповідний драйвер монітора на веб-сайті Lenovo http://support.lenovo.com/docs/T24i-10 та завантажте його на комп'ютер, до якого підключено монітор (наприклад, ПК).
- 5. Відкрийте вікно **Display Properties** (Властивості відображення) клацнувши піктограму **Start (Пуск), Control Panel (Панель керування)** та **Hardware and Sound (Устаткування та звук)** , а потім — піктограму **Display (Дисплей)**.
- 6. Відкрийте вкладку **Change the display settings( Змінення параметрів дисплея)**.
- 7. Клацніть піктограму **Advanced Settings (Додаткові параметри)**.
- 8. Клацніть піктограму **Monitor (Монітор)**.
- 9. Клацніть піктограму **Properties (Властивості)**.
- 10. Клацніть піктограму **Driver (Драйвер)**.
- 11. Натисніть кнопку **Update Driver (Оновити драйвер),** а потім натисніть **Browse the computer to find the driver program («Огляд» на комп'ютері, щоб знайти драйвер).**
- 12. Виберіть параметр **Pick from the list of device driver program on the computer (Вибрати зі списку драйверів пристрою на комп'ютері)**.
- 13. Натисніть кнопку **Hard Disk (Жорсткий диск)**. Натисніть кнопку **Browse (Огляд)** , а потім виконайте пошук і вкажіть такий шлях: **X:\Monitor Drivers\Windows 7** (де «**X**» це папка, в якій міститься завантажений драйвер (наприклад, на ПК)).
- 14. Виберіть файл **«T24i-10.inf»** та натисніть кнопку **Open (Відкрити)**. Натисніть кнопку **ОК**.
- 15. У новому вікні виберіть **Lgpqxq T24i-10** та натисніть Next (Далі).
- 16. Після завершення встановлення видаліть всі завантажені файли та закрийте всі вікна.
- 17. Перезапустіть систему. Система вибере максимальну частоту оновлення та відповідні профілі налаштування кольорів.

**Примітка.** На відміну від CRT-моніторів, в разі РК-моніторів швидша частота оновлення не впливає на покращення якості відображення. Компанія Lenovo рекомендує використовувати роздільну здатність 1920 x 1080 за частоти оновлення 60 Гц або 640 x 480 за частоти оновлення 60 Гц.

#### <span id="page-31-0"></span>**Встановлення драйвера монітора в ОС Windows 10**

Щоб використовувати функцію Plug and Play в ОС Microsoft Windows 10, виконайте такі кроки:

- 1. вимкніть комп'ютер і всі підключені пристрої.
- 2. переконайтеся в тому, що монітор підключено правильно.
- 3. увімкніть монітор, а потім системний блок. дочекайтеся завантаження ОС Windows 10 на комп'ютері.
- 4. Знайдіть відповідний драйвер монітора на веб-сайті Lenovo http://support.lenovo.com/docs/T24i-10 та завантажте його на комп'ютер, до якого підключено монітор (наприклад, ПК).
- 5. На робочому столі перемістіть мишу в нижній лівий кут екрану, клацніть правою клавішею по **панелі задач**, двічі клацніть по піктограмі «Hardware and Sound (Устаткування та звук)», а потім по піктограмі **Display (Дисплей)**.
- 6. Відкрийте вкладку **Change the display settings( Змінення параметрів дисплея)**.
- 7. Клацніть піктограму **Advanced Settings (Додаткові параметри)**.
- 8. Клацніть піктограму **Monitor (Монітор)**.
- 9. Клацніть піктограму **Properties (Властивості)**.
- 10. Клацніть піктограму **Driver (Драйвер)**.
- 11. Натисніть кнопку **Update Driver (Оновити драйвер),** а потім натисніть **Browse the computer to find the driver program («Огляд» на комп'ютері, щоб знайти драйвер).**
- 12. Виберіть параметр **Pick from the list of device driver program on the computer (Вибрати зі списку драйверів пристрою на комп'ютері)**.
- 13. Натисніть кнопку **Hard Disk (Жорсткий диск)**. Натисніть кнопку **Browse (Огляд)** , а потім виконайте пошук і вкажіть такий шлях: **X:\Monitor Drivers\Windows 10** (де «**X**» це папка, в якій міститься завантажений драйвер (наприклад, на ПК)).
- 14. Виберіть файл **«T24i-10.inf»** та натисніть кнопку **Open (Відкрити)**. Натисніть кнопку **ОК**.
- 15. У новому вікні виберіть **Lgpqxq T24i-10** та натисніть **Next** (Далі).
- 16. Після завершення встановлення видаліть всі завантажені файли та закрийте всі вікна.
- 17. Перезапустіть систему. Система вибере максимальну частоту оновлення та відповідні профілі налаштування кольорів.

**Примітка.** На відміну від CRT-моніторів, в разі РК-моніторів швидша частота оновлення не впливає на покращення якості відображення. Компанія Lenovo рекомендує використовувати роздільну здатність 1920 x 1080 за частоти оновлення 60 Гц або 640 x 480 за частоти оновлення 60 Гц.

#### <span id="page-31-1"></span>**Отримання подальшої підтримки**

Якщо проблему не вдалося вирішити, зверніться в центр підтримки Lenovo. Подробиці після звернення в центр підтримки див. у Додаток A.«[Обслуговування](#page-33-4) та підтримка» на стор[. A-1](#page-33-4)

## <span id="page-32-1"></span><span id="page-32-0"></span>**Інформація про обслуговування**

#### **Відповідальність клієнтів**

Гарантія не діє на продукт, який було пошкоджено внаслідок нещасного випадку, неправильного використання або зловживання, неправильного встановлення, використання невідповідно до технічних характеристик продукту та інструкцій, природних чи індивідуальних катастроф, несанкціонованої модифікації, ремонту або змін.

Нижче наведені приклади неправильного використання або зловживання, які не покриваються гарантією:

- Зображення пересвітлені на екрані CRT-монітора. Зображень із пересвітленням можна уникнути, скориставшись рухомою екранною заставкою або функціями керування живленням.
- Фізичне пошкодження покриття, гнізд, основи та кабелів.
- Подряпини або проколи на екрані монітора.

#### <span id="page-32-2"></span>**Запасні частини**

Вказані нижче запасні частини використовуються службами обслуговування Lenovo або авторизованими дилерами Lenovo для підтримки обладнання на умовах гарантії. Ці частини повинні використовуватися тільки службами обслуговування. У таблиці нижче міститься інформація про модель 61CE-M\*R2-WW.

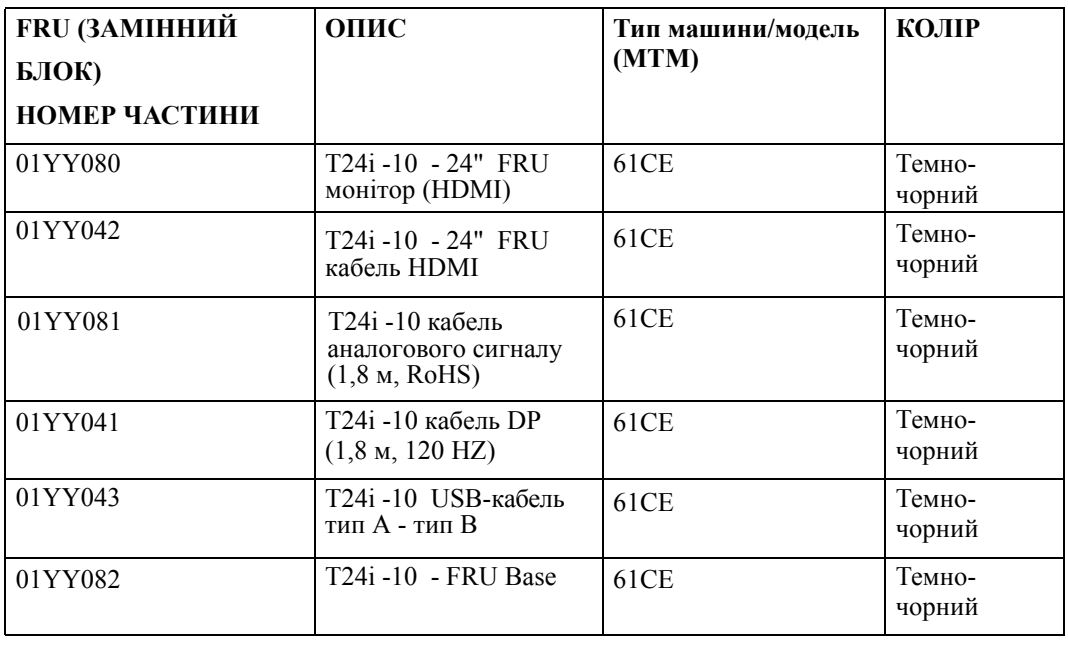

*Таблиця 3.3* Список запасних частин

## <span id="page-33-0"></span>**Додаток A. Обслуговування та підтримка**

<span id="page-33-4"></span>Нижче наведено інформацію про технічну підтримку, доступну для пристрою під час гарантійного періоду або впродовж терміну служби пристрою. Повне описання гарантійних умов компанії Lenovo див. у обмеженій гарантії Lenovo.

#### <span id="page-33-1"></span>**Реєстрація додаткового обладнання**

Зареєструйте пристрій, щоб отримати оновлені версії обслуговування та підтримки пристрою, а також комп'ютерні аксесуари та контент зі знижкою або безкоштовно. Перейдіть за посиланням: http://www.lenovo.com/register

#### <span id="page-33-2"></span>**Технічна підтримка в режимі онлайн**

Технічна підтримка в режимі онлайн доступна впродовж терміну служби пристрою за посиланням: http://www.lenovo.com/support

Під час гарантійного терміну ви також можете звернутися за допомогою щодо заміни пристрою або дефектних компонентів. Окрім того, ви маєте право на обслуговування в вашому регіоні, якщо додаткове обладнання встановлено на комп'ютері Lenovo. Представник служби технічної підтримки Lenovo допоможе вам вибрати найкращий варіант.

## <span id="page-33-3"></span>**Технічна підтримка в телефонному режимі**

Підтримка щодо встановлення та налаштування додаткового обладнання доступна в центрі обслуговування клієнтів до 90 днів після зняття цього обладнання з продажу. Після цього підтримка анульовується або стає платною на розсуд компанії Lenovo. Додаткова підтримка також доступна за певну оплату.

Перш ніж звернутися до представника технічної підтримки Lenovo, підготуйте таку інформацію: назва та номер додаткового обладнання, підтвердження придбання, виробник, модель, серійний номер комп'ютера та посібник із його експлуатації, точне формулювання повідомлень про помилку, опис проблеми, а також інформацію про налаштування обладнання та ПЗ для вашої системи.

Можливо, представник технічної підтримки попросить вас ще раз проаналізувати проблему біля комп'ютера під час телефонної розмови.

Номери телефонів можуть змінюватися без попередження. Оновлений список номерів телефонів служби підтримки Lenovo доступний за посиланням: http://consumersupport.lenovo.com

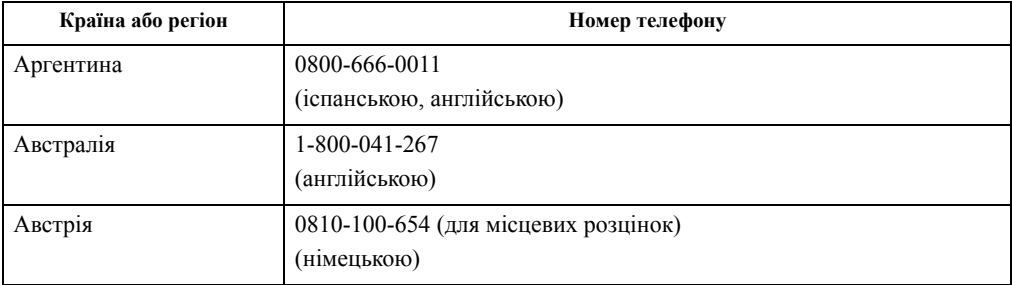

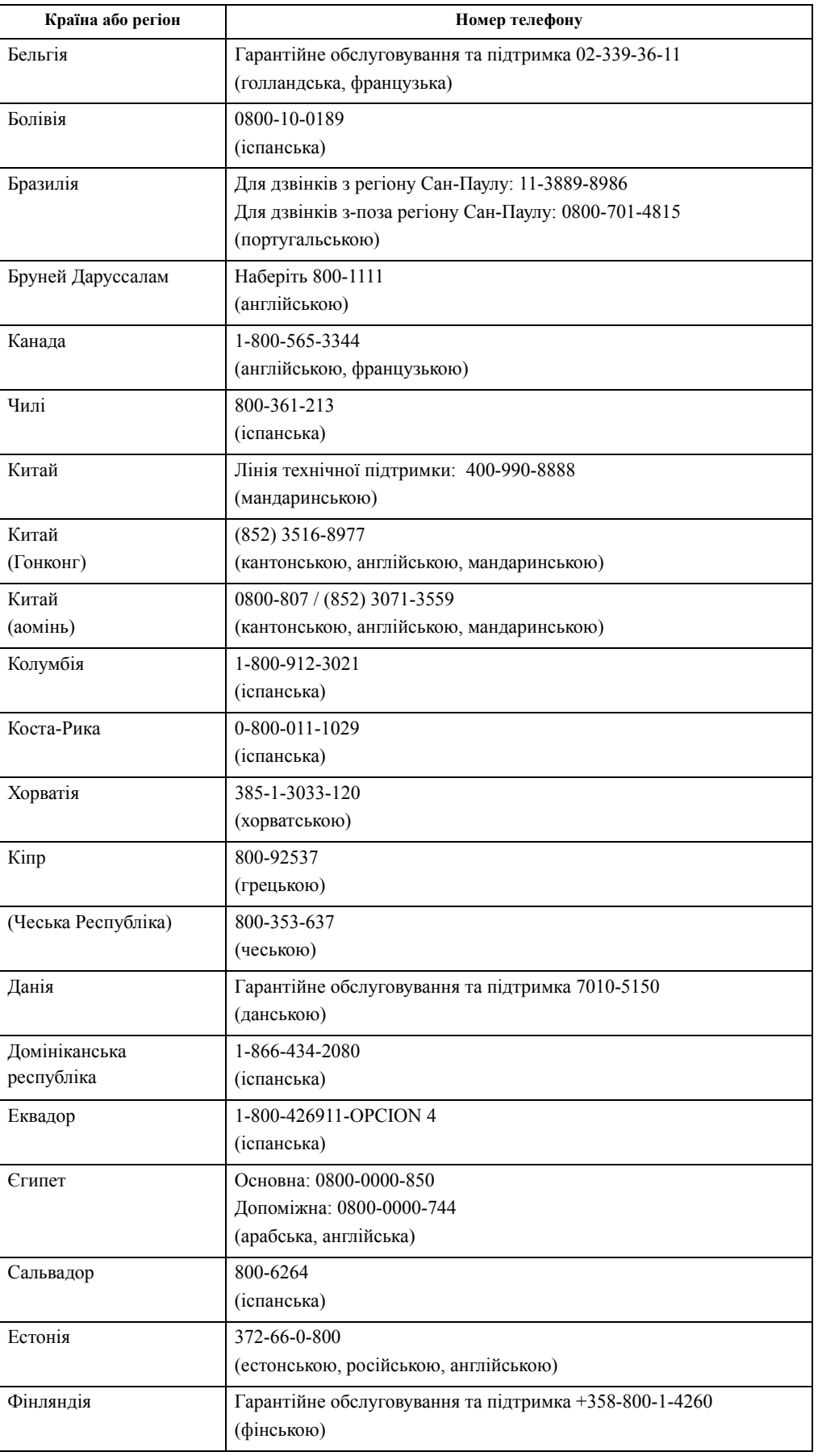

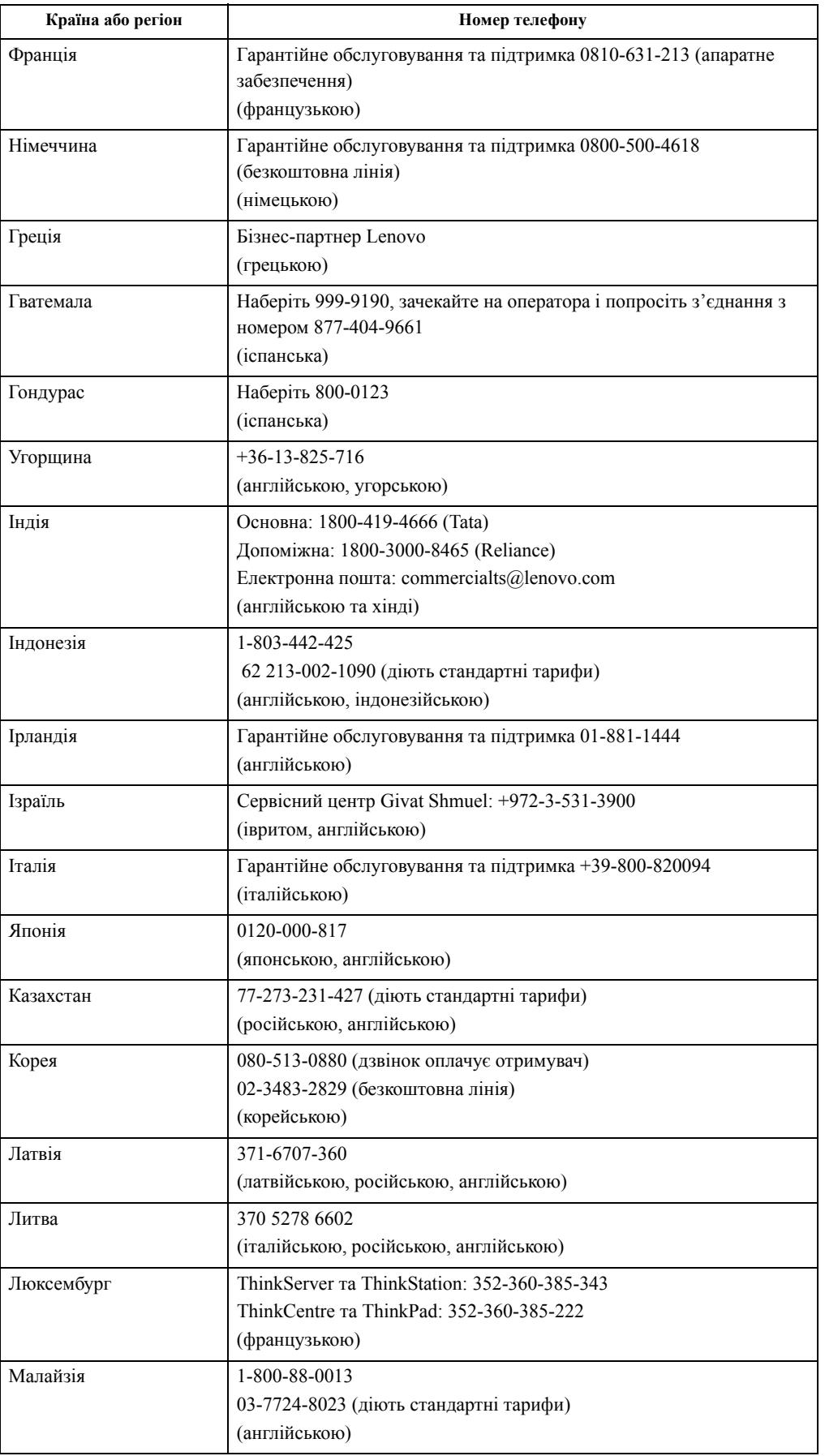

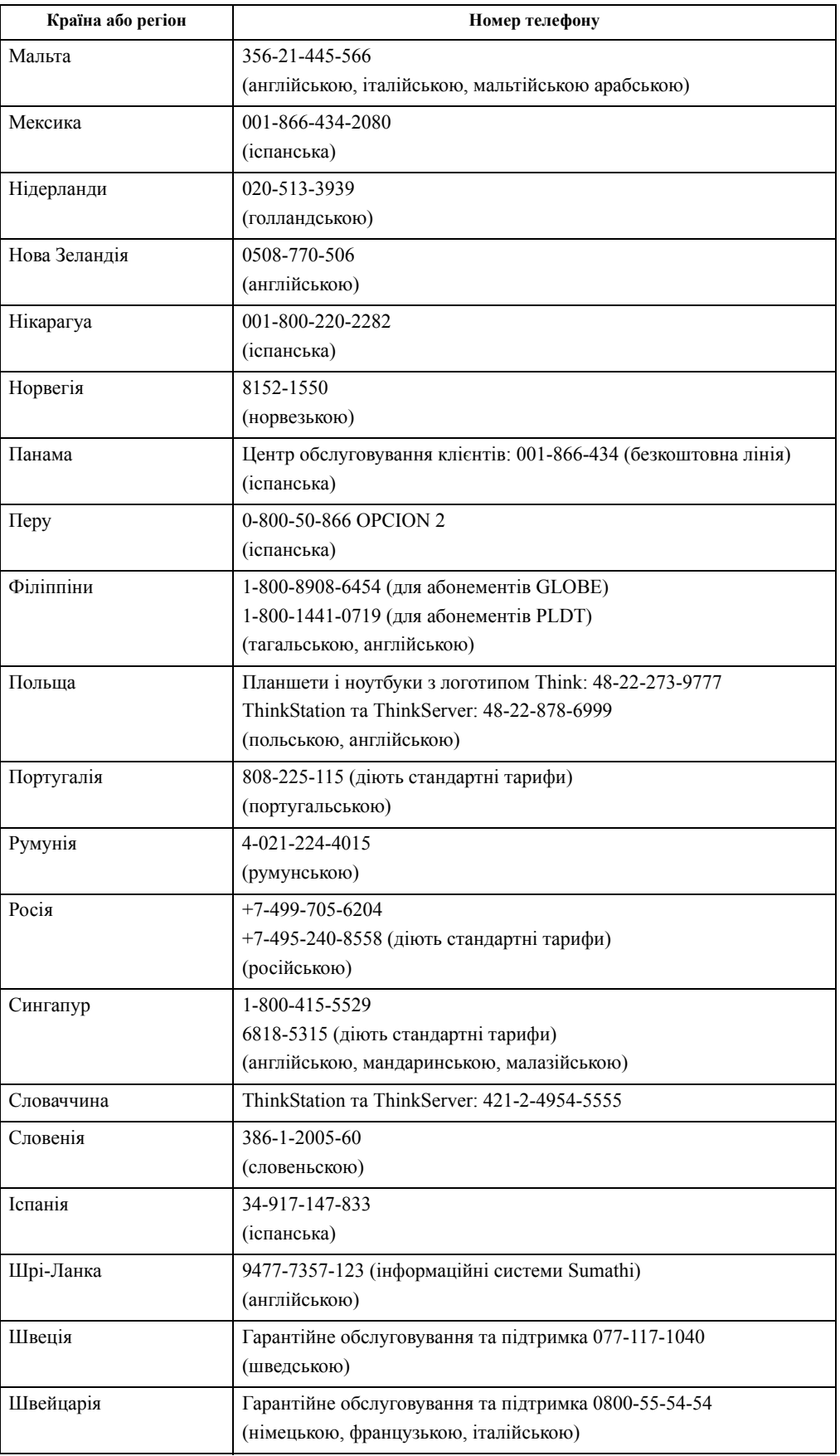

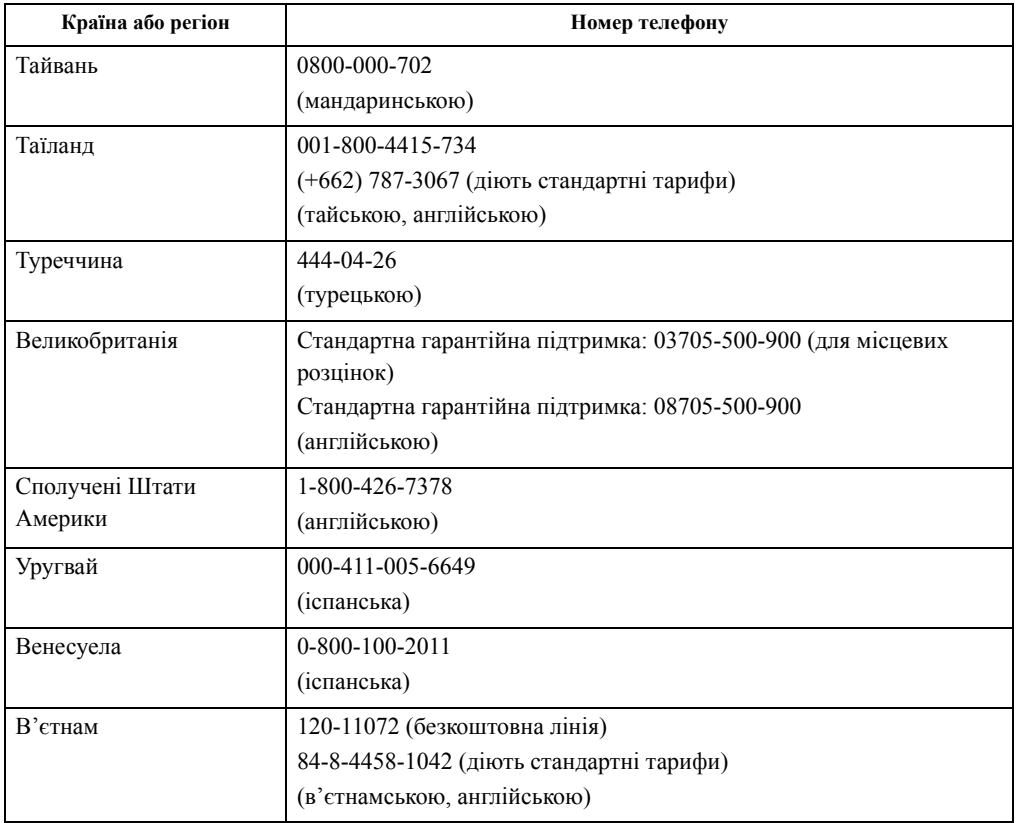

## <span id="page-38-0"></span>**Додаток Б. Примітки**

Продукти, послуги або функції Lenovo, описані в цьому документі, можуть бути недоступними в певних країнах. Зверніться до місцевого представника Lenovo за інформацією про продукти та послуги, що зараз доступні в вашому регіоні. Будь-які посилання на продукт, програму або послугу Lenovo не обов'язково передбачають використання виключно продукту, програми або служби Lenovo. Натомість дозволено використовувати будь-які функції, аналогічні продукту, програмі або службі, що не порушую права інтелектуальної власності компанії Lenovo.

Однак користувач несе відповідальність за оцінку та перевірку роботи будь-яких інших продукту, програми або послуги.

Компанія Lenovo може мати патенти або подані заявки на отримання патенту, що розповсюджуються на предмет цього документу. Надання цього документу не означає надання будь-якого дозволу на ці патенти. Запити щодо дозволу можна надсилати в письмовій формі за адресою:

*Lenovo (United States), Inc. 1009 Think Place - Building One Morrisville, NC 27560 U.S.A. Attention: Lenovo Director of Licensing*

КОМПАНІЯ LENOVO ПУБЛІКУЄ ЦЕЙ ДОКУМЕНТ «ЯК Є» БЕЗ БУДЬ-ЯКИХ ЯВНИХ АБО ПРИХОВАНИХ ГАРАНТІЙ, В ТОМУ ЧИСЛІ ПРИХОВАНІ ГАРАНТІЇ ВІДСУТНОСТІ ПОРУШЕНЬ АВТОРСЬКИХ ПРАВ, ЯКОСТІ ТОВАРУ АБО ВІДПОВІДНОСТІ ПЕВНІЙ МЕТІ, ТА НЕ ОБМЕЖУЮЧИСЬ НИМИ. У деяких юрисдикціях заборонено робити відмову від явних або прихованих гарантій для деяких операцій, тому ця заява може не стосуватися вас.

Ця інформація може містити технічні неточності та типографські помилки. Інформація може регулярно змінюватися. Ці зміни буде внесено в нові редакції цього документу. Компанія Lenovo може модернізувати та (або) змінювати продукти та (або) програми, описані в цьому документі, будь-коли без попереднього повідомлення.

Продукти, описані в цьому документі, не призначені для використання в імплантатах або інших пристроїв забезпечення життєдіяльності, несправність яких може призвести до травми або смерті. Інформація, що міститься в цьому документі, не впливає та не змінює технічні характеристики продукту Lenovo або заяви щодо нього. Жодна частина цього документу не може виступати в ролі явною або прихованої ліцензії або гарантії відшкодування збитків згідно з правами інтелектуальної власності компанії Lenovo та третіх сторін. Усю інформацію, що міститься в цьому документі, було отримано за певних умов і представлено як приклад. Результати, отримані за інших робочих умов, можуть відрізнятися.

Компанія Lenovo може використовувати або поширювати будь-яку надану вами інформацію будь-яким чином на власний розсуд, не маючи перед вами жодних зобов'язань.

Будь-які посилання на сторонні веб-сайти, що містяться в цьому документі, наведено лише для зручності, а не для обслуговування або заохочення використовувати ці вебсайти. Матеріали, як-от ці веб-сайти, не належать до матеріалів щодо цього продукту Lenovo, і ви використовуєте їх на власний ризик.

Будь-які дані щодо робочих характеристик, що містяться в цьому документі, було отримано за контрольованих умов. Таким чином, результати, отримані за інших робочих умов, можуть відрізнятися. Деякі вимірювання можуть бути виконані за допомогою систем, що перебувають на етапі розробки, тому немає жодної гарантії, що ці вимірювання будуть однаковими в разі використання наявних систем. Окрім цього, деякі вимірювання можуть бути отримані методом екстраполяції. Фактичні результати можуть відрізнятися. Користувачі цього документу повинні перевірити відповідні дані у конкретних умовах.

#### <span id="page-39-0"></span>**Інформація щодо утилізації**

Компанія Lenovo закликає власників інформаційно-технічного (IT) обладнання утилізувати обладнання належним чином, якщо вони вже не використовують його. Компанія Lenovo пропонує низку програм і послуг, що допомагають власникам утилізувати їхні ІТ-продукти. Щоб дізнатися більше про утилізацію продуктів Lenovo, перейдіть за посиланням:

http://www.lenovo.com/lenovo/environment/recycling

#### 環境配慮に関して

本機器またはモニターの回収リサイクルについて

企業のお客様が、本機器が使用済みとなり廃棄される場合は、資源有効<br>利用促進法の規定により、産業廃棄物として、地域を管轄する県知事あるいは、政令市長の許可を持った産業廃棄物処理業者に適正処理を委託<br>する必要があります。また、弊社では資源有効利用促進法に基づき使用<br>済みパソコンの回収おしています。詳細は ル・サービス」を提供しています。詳細は、 http://www.ibm.com/jp/pc/service/recycle/pcrecycle/ をご参照ください。

また、同法により、家庭で使用済みとなったパソコンのメーカー等に<br>よる回収再資源化が 2003 年 10 月 1 日よりスタートしました。詳細は、 http://www.ibm.com/jp/pc/service/recycle/pcrecycle/ をご参照ください。

重金属を含む内部部品の廃棄処理について

本機器のプリント基板等には微量の重金属(鉛など)が使用されてい<br>ます。使用後は適切な処理を行うため、上記「本機器またはモニターの<br>回収リサイクルについて」に従って廃棄してください。

#### Зібрання й утилізація відпрацьованого комп'ютера або монітора Lenovo

Якщо ви є працівником компанії і вам потрібно утилізувати комп'ютер або монітор Lenovo, що є власністю компанії, ви повинні дотримуватися Закону про заохочення до ефективної утилізації ресурсів. Комп'ютери та монітори належать до категорії промислових відходів, і їх слід утилізувати належним чином, звернувшись до підрядника, що займається утилізацією промислових відходів, затвердженого місцевими органами влади. Згідно з Законом про заохочення до ефективної утилізації ресурсів компанія Lenovo Japan забезпечує, за допомогою послуги із зібрання й утилізації ПК зібрання, повторне використання й утилізацію відпрацьованих комп'ютерів і моніторів. Подробиці див. на веб-сайті Lenovo за посиланням www.ibm.com/jp/pc/service/recycle/ pcrecycle/. Відповідність до Закону про заохочення до ефективної утилізації ресурсів, зібрання й утилізація використовуваних вдома комп'ютерів і моніторів виробником розпочалась 1 жовтня 2003 року. Після 1 жовтня 2003 р. таку послугу надають безкоштовно для комп'ютерів домашнього використання. Подробиці див. на веб-сайті Lenovo за посиланням www.ibm.com/jp/pc/service/recycle/personal/.

#### Утилізація деталей комп'ютерів Lenovo

Деякі комп'ютери Lenovo, які продають в Японії, можуть містити деталі, виготовлені з важких металів або інших шкідливих для довкілля речовин. Щоб правильно утилізувати відпрацьовані деталі, як-от друкувальна монтажна плата або привод, застосовуйте описані вище методи зібрання й утилізації відпрацьованих комп'ютерів і моніторів.

#### <span id="page-39-1"></span>**Торговельні марки**

Наведені нижче терміни є торговельними марками компанії Lenovo в США, інших країнах, або в США й інших країнах одночасно: Lenovo Логотип Lenovo **ThinkCenter**  ThinkPad ThinkVision Microsoft, Windows і Windows NT є торговельними марками групи компаній Microsoft.

Інші назви компаній, продуктів і послуг можуть бути торговельними марками або знаками обслуговування інших компаній.

# <span id="page-40-0"></span>**Шнури та адаптери живлення**

Використовуйте шнури живлення та адаптери тільки від того самого виробника, що й продукт. Не використовуйте цей шнур живлення змінного струму для інших пристроїв.